## **BAB III**

### **METODE PENELITIAN**

#### **3.1 Langkah Penelitian**

Dalam tahapan pembuatan sistem dan perancangan, peneliti akan menggunakan model *SDLC (software Development Life Cycle). SDLC* dipilih karena dalam menjalankan proses sistem dapat di ketahui produksi sistem yang dijalankan.

Peneliti menggunakan *model SDLC* menggunakan model waterfall atau di kenal *Classic Life Cycle*. Dan di sebut waterfall di karenakan tahap demi tahap secara berurutan dari awal hingga akhir secara beraturan. Dan model ini adalah yang sering di digunakan dalam hal *software Engineering (SE*), dan selanjutnya pada Gambar 3.1 akan di jelaskan tahapan pembuatan aplikasi sesuai struktur dengan model *SDLC waterfall* yang di terapkan (Sommerville, 2011).

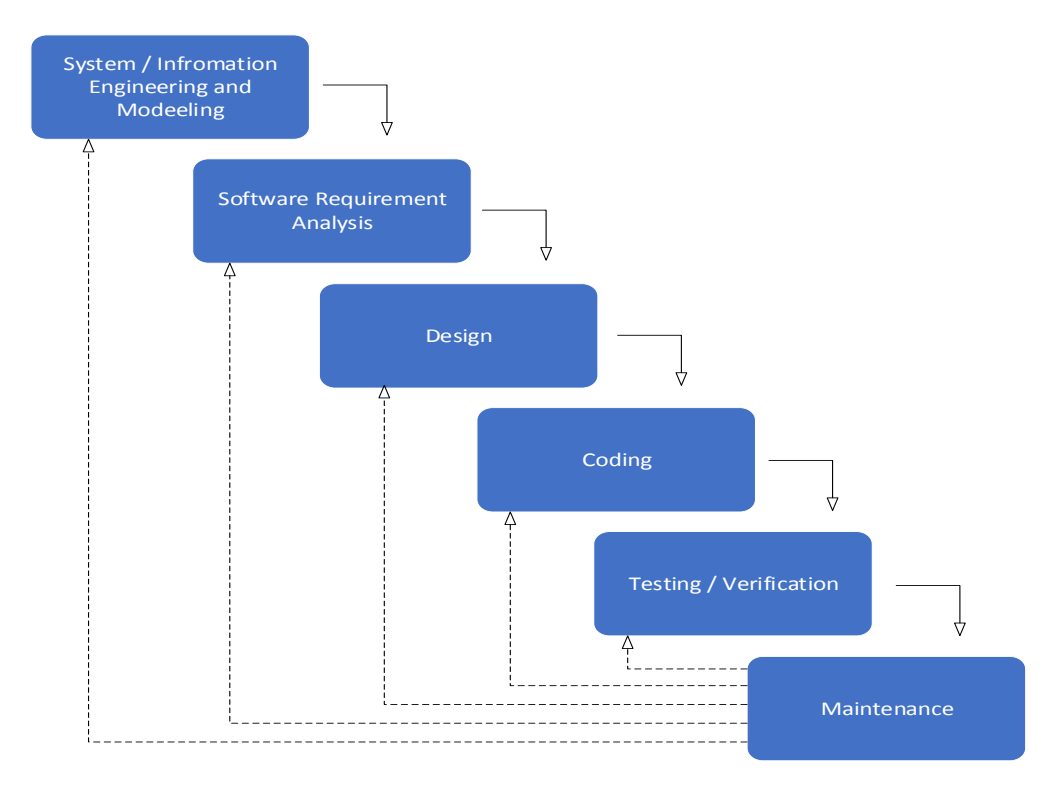

**Gambar 3. 1** Metode Waterfall

#### **3.1.1** *System or Information Enginnering and Modeling*

Pada tahap ini untuk sistem model *waterfall*, yang di mulai dengan mengumpulkan data yang sesuai kebutuhan untuk aplikasi dalam bentuk *software,* pada tahap awal ini aplikasi harus bisa memberikan kebutuhan yang di butuhkan dan bisa dapat interaktif dengan seperti halnya *hardware, database*, dan lain lain.

#### **3.1.2** *Software Requirement Analysis*

Proses ini lebih difokuskan pada pencarian kebutuhan *software*. *Software Engineer* harus mengerti tentang domain informasi dari *software* agar mengetahui sifat dari program yang akan dibuat, seperti bagaimana user interface yang dibutuhkan, dan kebutuhan fungsi-fungsi lainnya pada aplikasi.

#### **3.1.3** *Design*

Proses ini digunakan untuk mengubah kebutuhan-kebutuhan diatas menjadi representasi ke dalam bentuk *"blueprint" software* sebelum coding dimulai. Desain harus dapat mengimplementasikan kebutuhan yang telah disebutkan pada tahap sebelumnya. Proses ini harus didokumentasikan sebagai konfigurasi dari *software*.

#### **3.1.4** *Coding*

Merupakan proses penting, yaitu mengubah bentuk desain menjadi bentuk yang dapat dimengerti oleh mesin, yaitu kedalam bahasa pemrograman melalui proses coding. Tahap ini merupakan implementasi dari tahap design yang secara teknis nantinya dikerjakan menggunakan bahasa *JAVA* sebagai *controller.*

#### **3.1.5** *Testing or Verification*

Pada proses ini *software* hasil produksi harus diuji cobakan, termasuk semua fungsi-fungsinya. Proses ini bertujuan agar *software* bebas dari error, dan hasilnya harus benar-benar sesuai dengan kebutuhan yang sudah didefinisikan sebelumnya.

#### **3.1.6** *Maintenance*

Proses ini merupakan tahap pemeliharaan *software*. *Software* yang dibuat harus memiliki tahap pemeliharaan atau pembaharuan, karena proses ini memungkinkan untuk penambahan fitur-fitur baru, dan juga perbaikan apabila terdapat error pada sistem yang dikembangkan.

#### **3.2 Analisis Sistem Dan Kebutuhan**

Untuk jalannya penelitian ini memerlukan perangkat-perangkat pendukung untuk mempermudah pengerjaan penelitian dan juga implementasi aplikasi.

#### **3.2.1 Observasi**

Untuk pengambilan data dengan menggunakan observasi dilakukan dengan cara mengamati secara langsung dilapangan supaya data yang dikumpulkan akurat untuk bahan yang akan diteliti, dan hasil dari observasi tersebut dapat disimpulkan yaitu pengumpulan data masih menggunakan metode manual seperti pencatatan di buku dan hanya perjanjian secara lisan yang akan menimbulkan permasalahan seperti sulit bagi aparat desa untuk melihat data dan menganalisa kembali data yang telah di terima atau belum.

#### **3.2.2 Wawancara**

Pengambilan data untuk penelitian menggunakan metode wawancara yang di dapat seperti menanyakan tentang pencatatan data penduduk dengan bertujuan untuk mengetahui apakah sudah modern atau masih manual. Pada teknik wawancara ini, peneliti menanyakan langsung ke pihak desa Bukit Langkap yaitu dengan kepala desa dan sekretaris desa untuk mendapatkan informasi yang akurat dari segi kekurangan dan kebutuhan.

#### **3.2.3 Analisis Pengguna**

Aplikasi yang dibuat hanya digunakan oleh sekretaris desa yang sekaligus berperan sebagai administrator. Administrator memiliki hak akses atau dapat melakukan apapun dalam fitur aplikasi, seperti menambah data, mengedit data, menghapus data, dan melihat data.

#### **3.2.4 Analisis Kebutuhan**

a. Perangkat Keras

Adapun Perangkat Keras yang dibutuhkan untuk membuat aplikasi Data Penduduk Desa Bukit Langkap Kecamatan Lingga Timur adalah:

1. Komputer dan Laptop *32/64 bit architecture processor,* 

8 GB *Random Access Memmory RAM*,

Sistem Operasi *windows* 8

*2.* Printer dokumen untuk mencetak laporan.

#### b. Perangkat Lunak

Adapun Perangkat Lunak yang dibutuhkan untuk membuat aplikasi Data Penduduk Desa Bukit Langkap Kecamatan Lingga Timur adalah:

- 1. Sistem operasi *windows* 8.1
- 2. NetBeans IDE 8.0
- 3. SQL Server Management 2014
- 4. CorelDRAW X7

### **3.3 Perancangan Sistem**

#### **3.3.1 Arsitektur**

Dalam tahap ini dilakukan dalam proses perancangan sistem. Dapat dilihat pada Gambar 3.2 proses perancangan sistem yang di anjurkan:

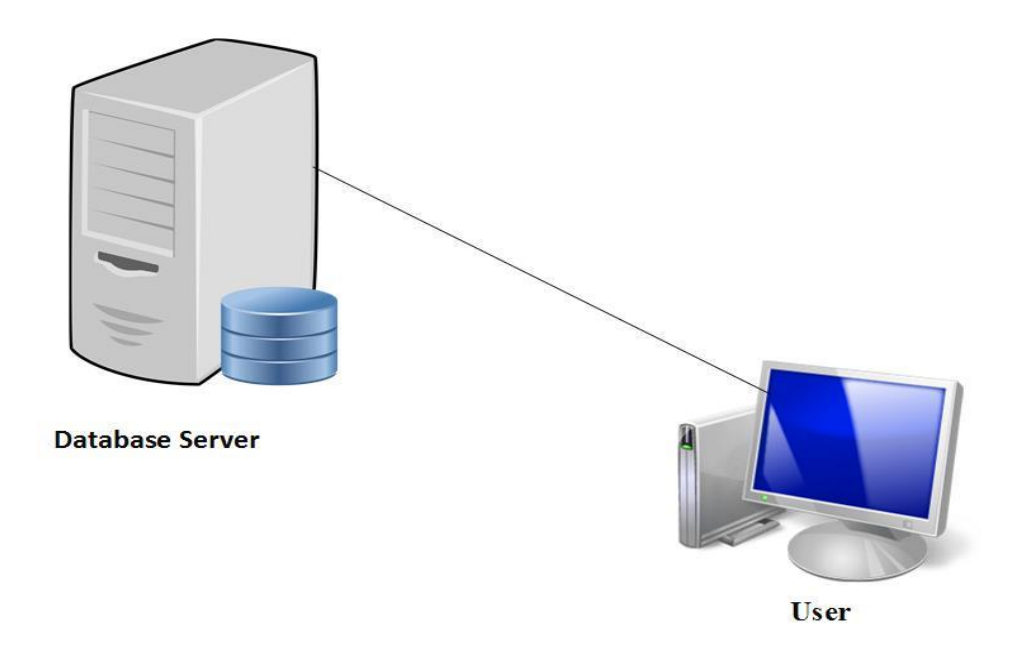

**Gambar 3. 2** Arsitektur

Database server yang digunakan pada aplikasi adalah SQL *Server* 2014 Management Studio. Aplikasi yang digunakan oleh pengguna menggunakan Java Application berbahasa JAVA sebagai controller, Saat pengguna mengakses aplikasi, *database* server memuat antarmuka dan melakukan pengambilan data yang diperlukan dari *database* server. Melalui antarmuka yang ditampilkan oleh aplikasi melalui desktop, pengguna dapat mengolah data, baik menyimpan, menghapus, dan mengedit data pada aplikasi dan disimpan kedalam *database*.

#### **3.3.2 Analisis Perancangan**

Proses pendataan Data Penduduk di Desa Bukit Langkap Kecamatan Lingga Timur dapat di lihat pada Gambar 3.3. *Admin* mendapatkan infromasi berdasarkan data penduduk dan menambahkan data yang telah diterima ke dalam aplikasi (Registrasi).

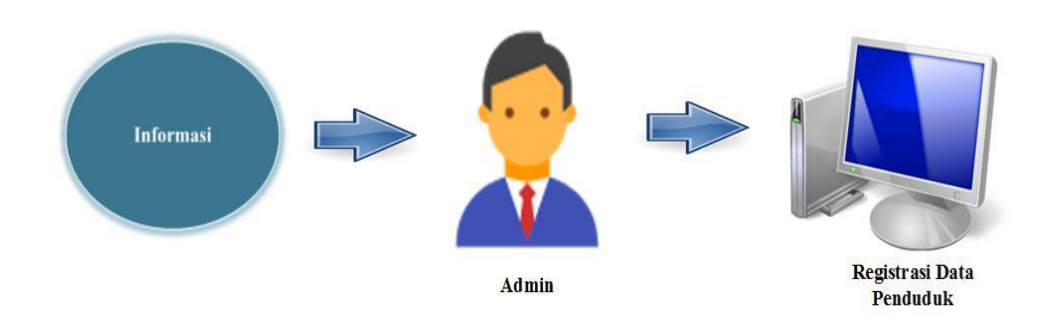

**Gambar 3. 3** Alur Input Data Penduduk

#### **3.4 Perancangan Proses**

Dalam pembuatan aplikasi desktop Data Penduduk Desa Bukit Langkap Kecamatan Lingga Timur dilakukan perancangan menggunakan model *Use Case Diagram, Activity Diagram, ER diagram dan Class Diagram.* Metode perancangan lain yang digunakan dalam pembuatan aplikasi ini adalah menggunakan *Unified Markup Language* (UML) yang digunakan dalam pengembangan aplikasi yaitu model *Use Case Diagram, Activity Diagram,* dan *Class Diagram.*

## **3.4.1 Use Case Diagram**

Bentuk Use Case Diagram yang di gunakan dalam aplikasi ini dapat dilihat pada Gambar 3.4

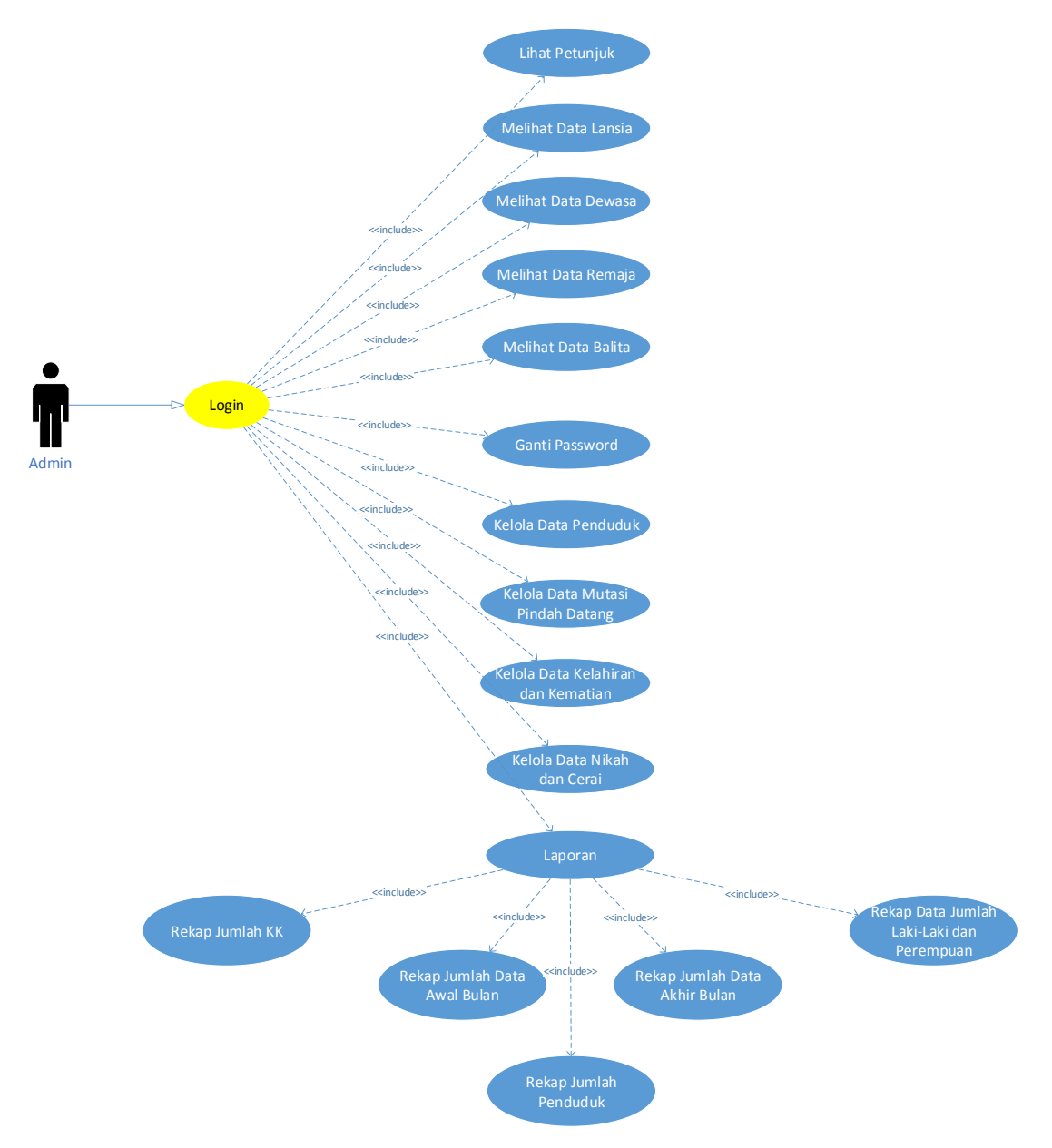

**Gambar 3. 4** Use Case Diagram Aplikasi Data Penduduk

Berdasarkan *use case diagram* Gambar 3.4 diatas tersebut terdapat satu aktor pada aplikasi yaitu *Admin* (sekretaris desa) yang memiliki hak untuk akses. *Admin* bisa login dan menggantikan password dan dapat mengelola data penduduk, yaitu dari penambahan data baru, mengedit data, dan menghapus data, dapat mengelola data mutasi pindah datang, dapat mengelola data kelahiran dan kematian, dapat mengelola data nikah dan cerai, dan dapat mencetak laporan berdasarkan data yang telah direkap. *Admin* juga bisa melihat petunjuk untuk mengetahui cara kerja, akan tetapi hanya bisa melihat daftar data balita, remaja, dewasa, dan lanjut usia.

#### **3.4.2 Diagram Aktivitas**

#### **3.4.2.1 Diagram Aktivitas Login**

Rancangan *activity diagra*m *login* dibuat berdasarkan *use case diagram* pada Gambar 3.4. Rancangan *activity diagra*m *login* menunjukan alur *admin* dalam mengakses aplikasi. *Admin* memasukan *username* dan *password*, aplikasi akan mengecek *username* dan *password* yang dimasukan dengan menampilkan validasi, jika benar maka akan masuk ke menu utama dan *admin* dapat mengelola semua data, jika salah maka akan muncul validasi bahwa *password* atau *username* salah. Rancangan activity diagram login dapat dilihat pada gambar 3.5.

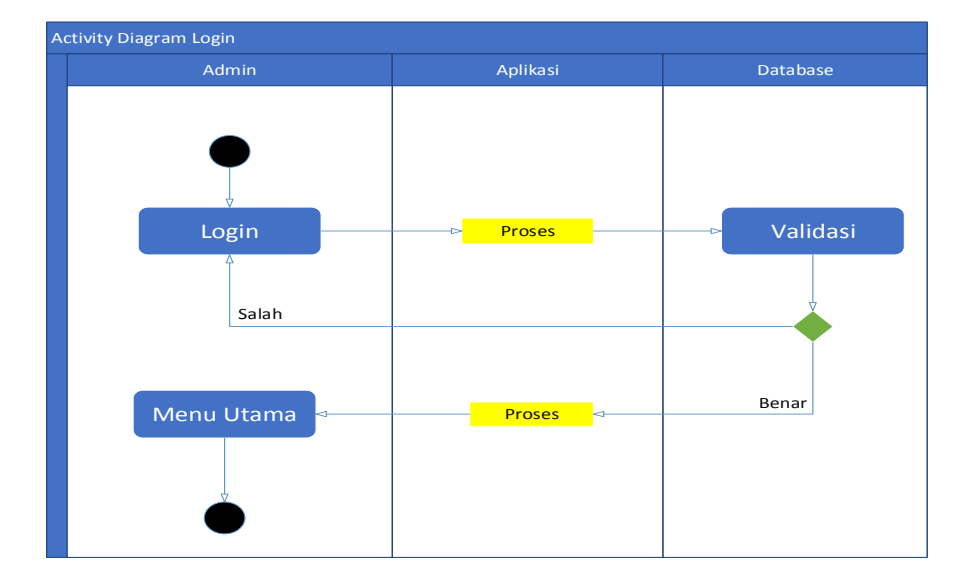

**Gambar 3. 5** Activity Diagram Login

#### **3.4.2.2 Diagram Aktivitas Kelola Data Penduduk**

Rancangan *activity diagra*m kelola data penduduk dibuat berdasarkan *use case diagram* pada Gambar 3.4. Setelah *admin* melakukan login maka akan masuk kemenu aplikasi, *admin* memilih menu kelola data penduduk, maka aplikasi akan menampilkan form dari menu daftar data penduduk, diform daftar data penduduk *admin* bisa menambah, merubah dan menghapus data penduduk, maka aplikasi akan memproses data yang ditambah, dirubah, ataupun data yang dihapus. Jika iya maka aplikasi akan menyimpan data kedatabase, jika tidak maka akan kembali ke form menu daftar data penduduk. Selain itu juga *admin* bisa melihat biodata perorangan, dan melihat data berdasarkan RT/RW, dan juga *admin* bisa mencari data penduduk berdasarkan NIK, NKK, dan Nama Lengkap penduduk, maka datasabase akan memproses data yang di cari. Dapat dilihat pada Gambar 3.6.

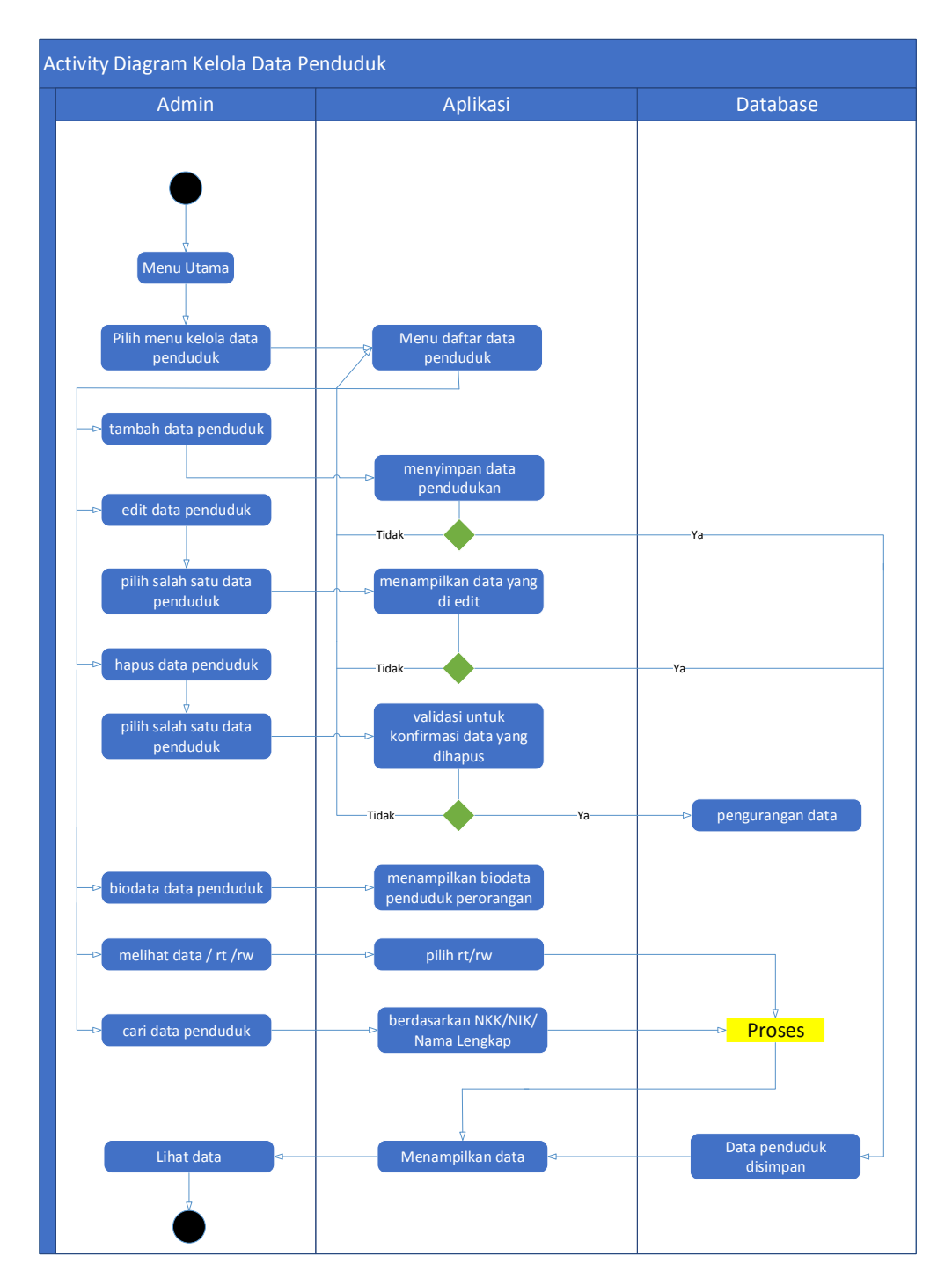

**Gambar 3. 6** Activity Diagram Kelola Data Penduduk

### **3.4.2.3 Diagram Aktivitas Kelola Data Mutasi Pindah Datang**

Rancangan *activity diagra*m kelola data mutase pindah datang dibuat berdasarkan *use case diagram* pada Gambar 3.4. Setelah *admin* melakukan login maka akan masuk kemenu aplikasi, *admin* memilih menu kelola data mutasi pindah datang maka aplikasi akan menampilkan form dari pilihan menu pindah atau datang, maka aplikasi akan menampilkan daftar dari data pindah atau datang. Seperti terlihat pada Gambar 3.7.

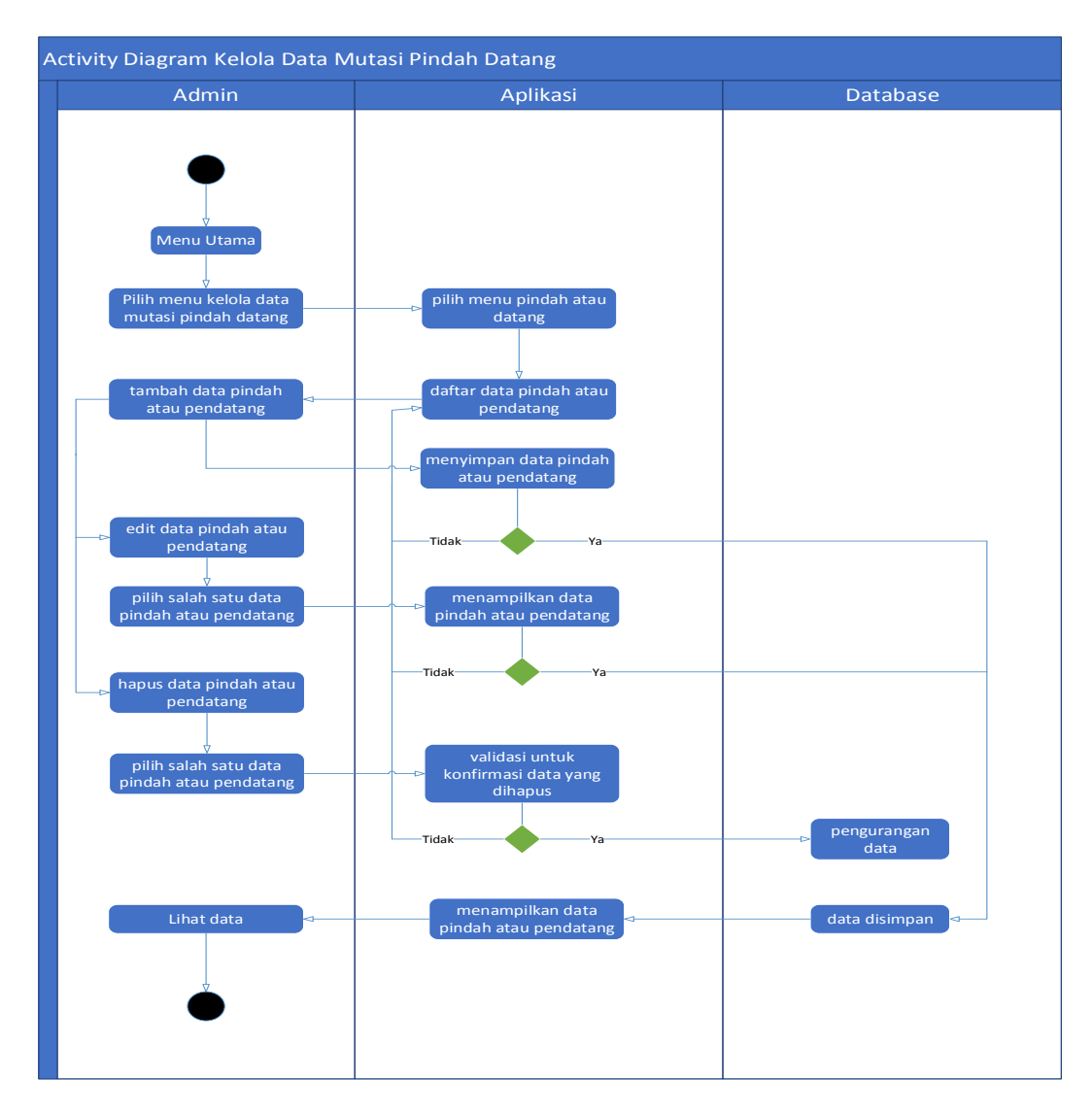

**Gambar 3. 7** Activity Diagram Kelola Data Mutasi Pindah Datang

#### **3.4.2.4 Diagram Aktivitas Kelola Data Kelahiran dan Kematian**

Rancangan *activity diagra*m data kelahiran dan kematian dibuat berdasarkan *use case diagram* pada Gambar 3.4. Setelah *admin* melakukan login maka akan masuk kemenu aplikasi, *admin* memilih menu kelola data kelahiran dan kematian maka aplikasi akan menampilkan form dari pilihan menu kelahiran atau kematian, maka aplikasi akan menampilkan daftar dari data kelahiran atau kematian. Seperti terlihat pada Gambar 3.8.

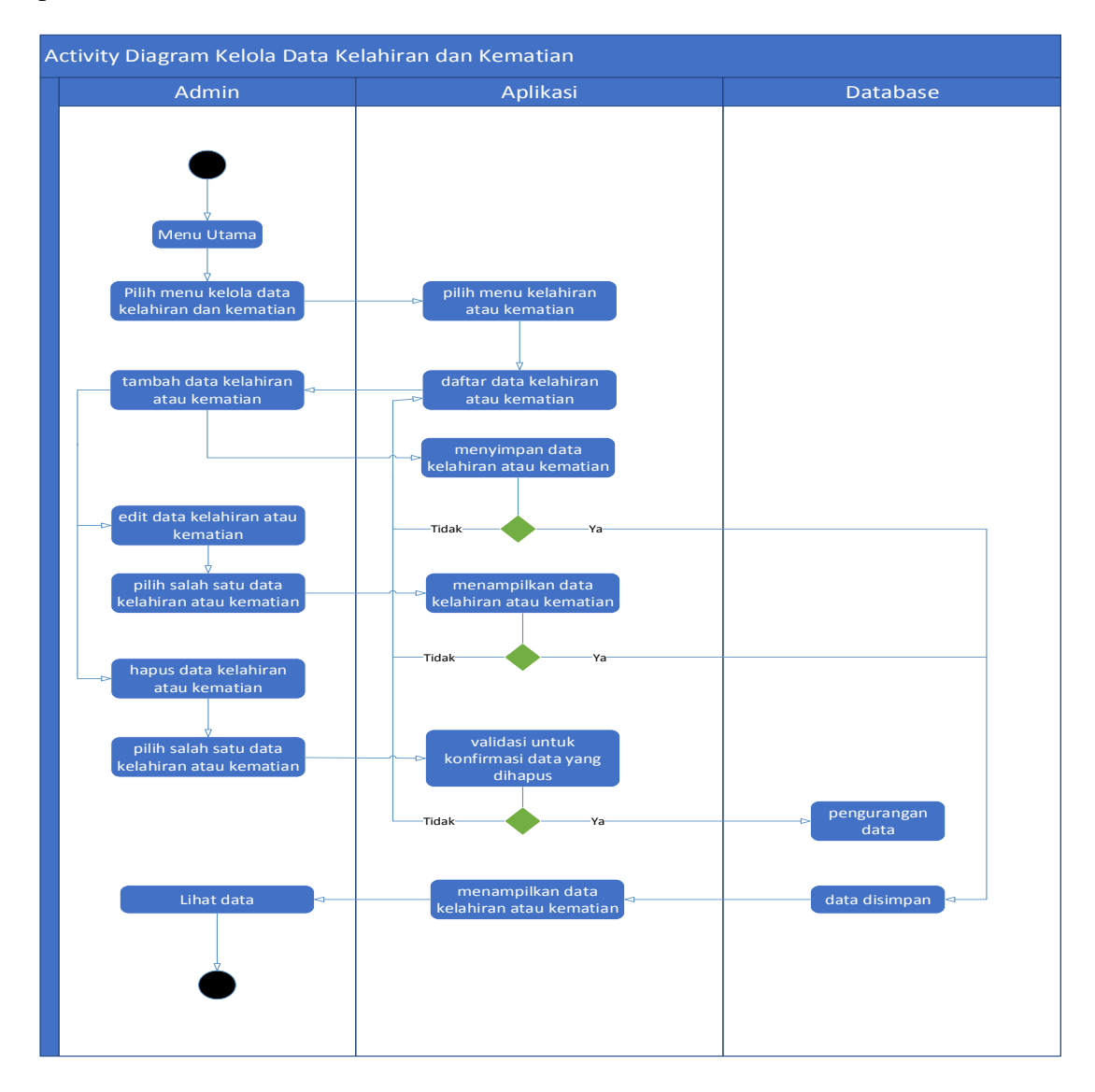

**Gambar 3. 8** Activity Diagram Kelola Data Kelahiran dan Kematian

## **3.4.2.5 Diagram Aktivitas Kelola Data Nikah Cerai**

Rancangan *activity diagra*m data nikah cerai dibuat berdasarkan *use case diagram* pada Gambar 3.4. Setelah *admin* melakukan login maka akan masuk kemenu aplikasi, *admin* memilih menu kelola data nikah dan cerai maka aplikasi akan menampilkan form dari pilihan menu nikah atau cerai, maka aplikasi akan menampilkan daftar dari data nikah atau cerai. Seperti terlihat pada Gambar 3.9.

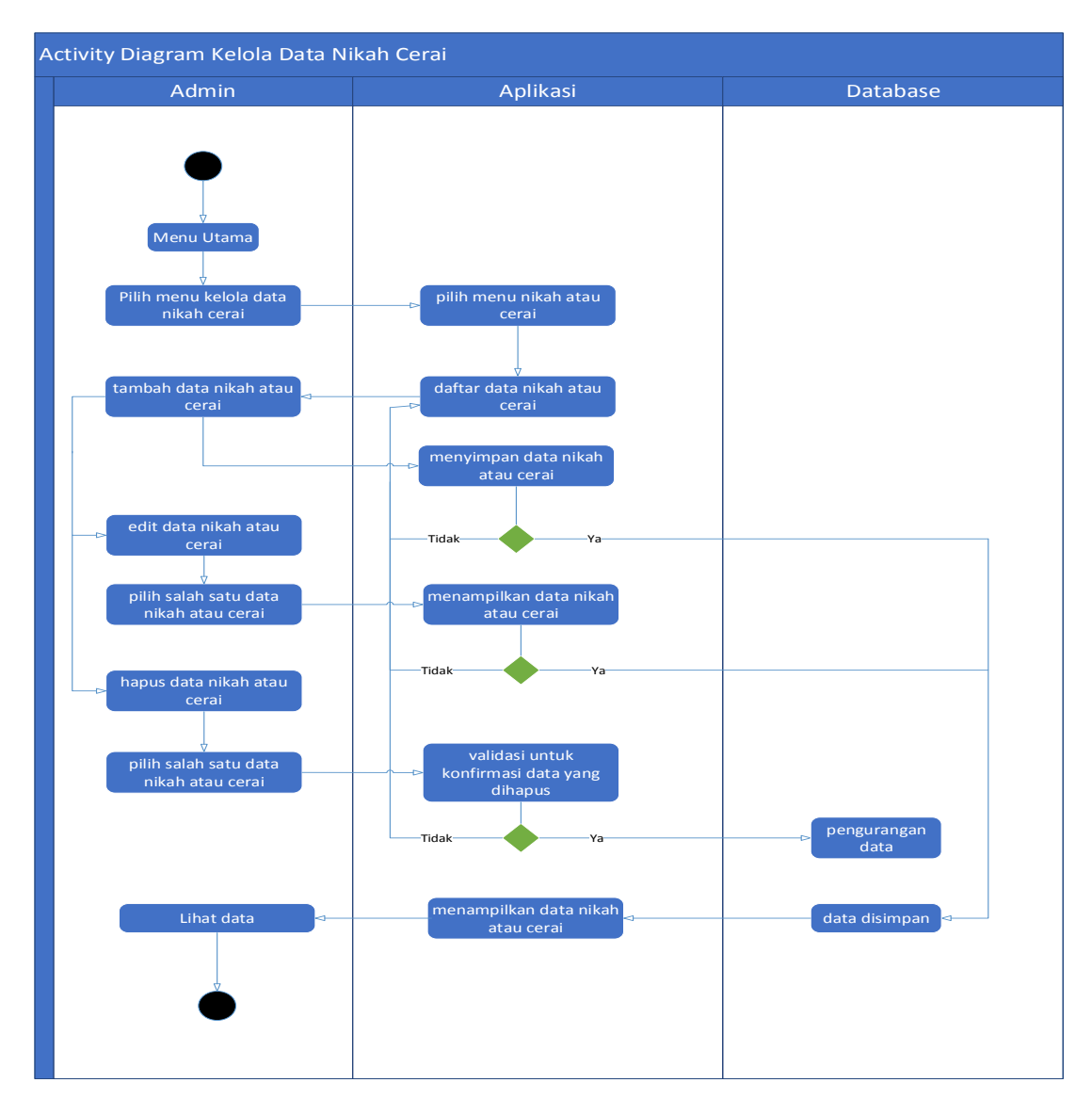

**Gambar 3. 9** Activity Diagram Data Nikah Cerai

#### **3.4.2.6 Diagram Aktivitas Lihat Data**

Rancangan *activity diagra*m data lihat data dibuat berdasarkan *use case diagram* pada Gambar 3.4. Setelah *admin* melakukan login maka akan masuk kemenu aplikasi, *admin* memilih menu kelola lihat data balita, remaja, dewasa dan lansia maka aplikasi akan menampilkan form daftar data. Seperti terlihat pada Gambar 3.10.

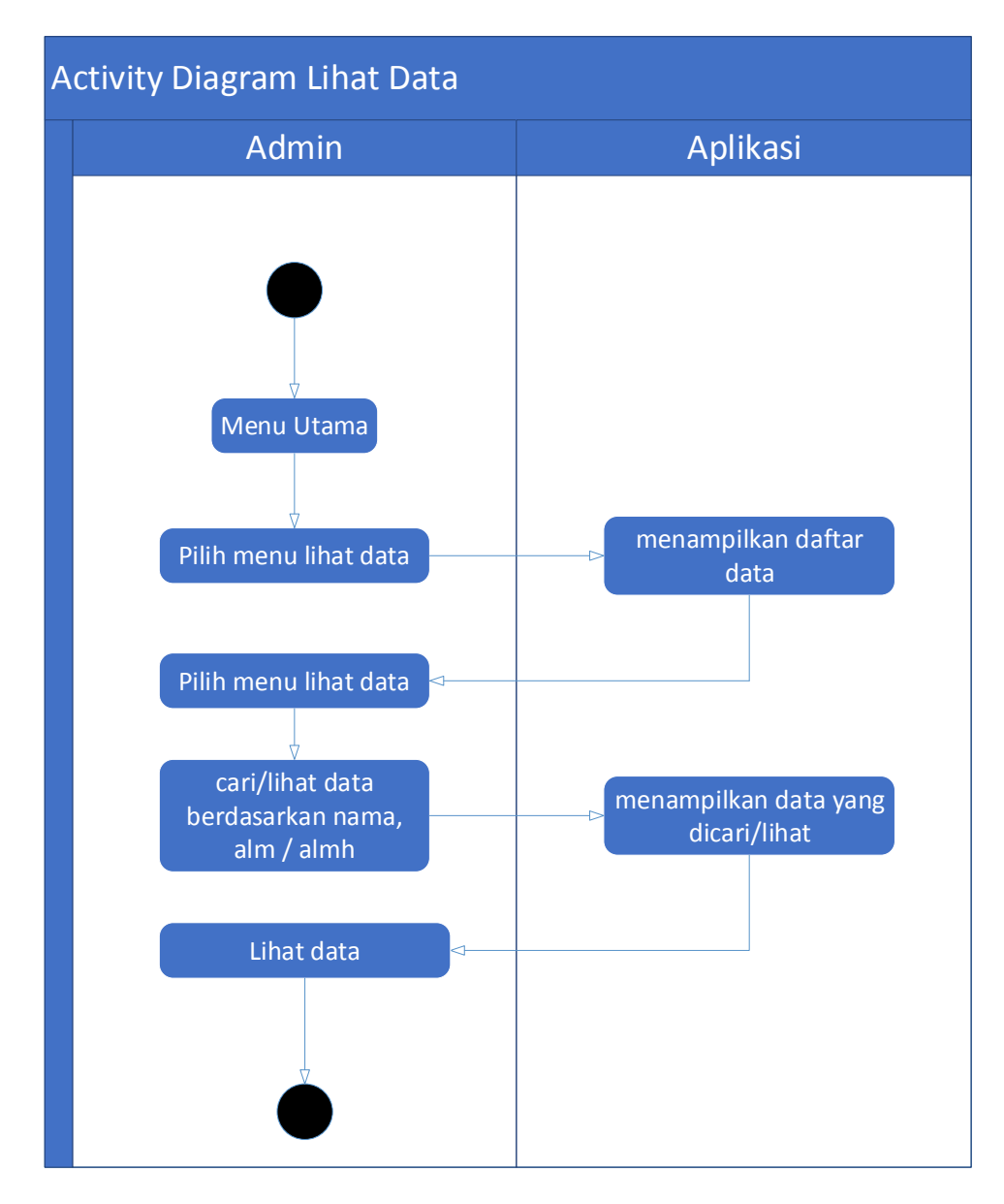

**Gambar 3. 10** Activity Diagram Lihat Data

#### **3.4.2.7 Diagram Aktivitas Admin**

Rancangan *activity diagra*m data lihat data dibuat berdasarkan *use case diagram* pada Gambar 3.4. Setelah *admin* melakukan login maka akan masuk kemenu aplikasi, *admin* memilih menu *admin* yaitu untuk merubah password maka aplikasi akan menampilkan form password, jika ingin merubah maka akan mengkonfirmasikan ya atau tidak, jika iya maka password disimpan, jika tidak maka akan tetap di form daftar password. Seperti terlihat pada Gambar 3.11.

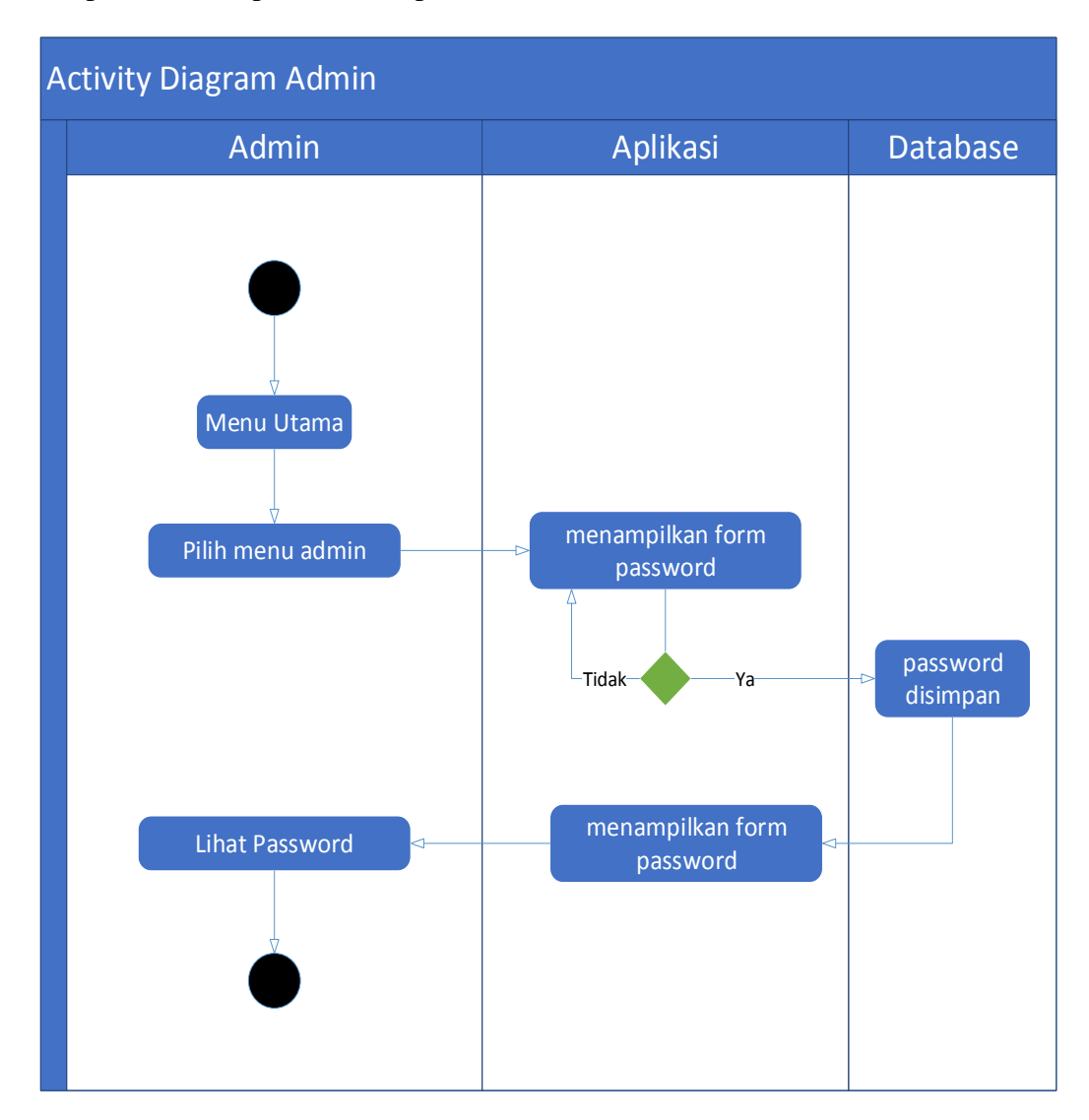

**Gambar 3. 11** Activity Diagram Admin

#### **3.4.2.8 Diagram Aktivitas Lihat Petunjuk**

Rancangan *activity diagra*m data lihat dibuat berdasarkan *use case diagram* pada Gambar 3.4. Setelah *admin* melakukan login maka akan masuk kemenu aplikasi, *admin* memilih menu lihat petunjuk maka aplikasi akan menampilkan gambar beserta penejlasannya. Seperti terlihat pada Gambar 3.12.

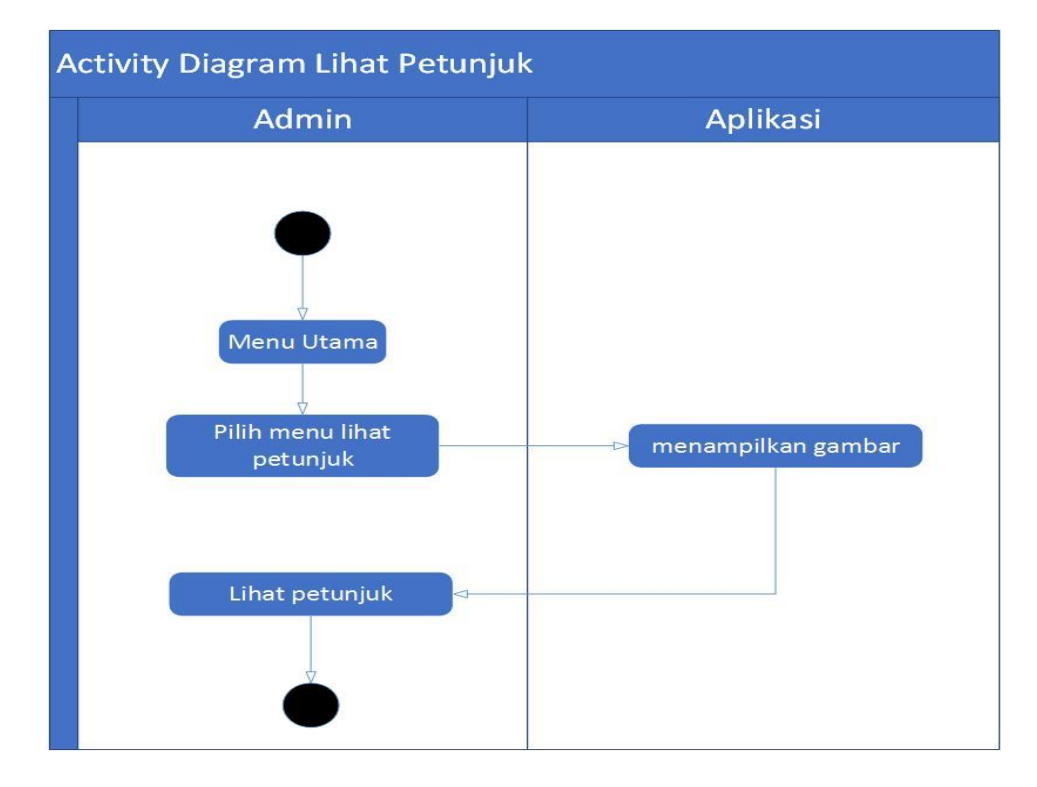

**Gambar 3. 12** Activity Diagram Lihat Petunjuk

#### **3.4.2.9 Diagram Aktivitas Laporan**

Rancangan *activity diagra*m data lihat data dibuat berdasarkan *use case diagram* pada Gambar 3.4. Setelah *admin* melakukan login maka akan masuk kemenu aplikasi, *admin* memilih menu cetak laporan makan aplikasi akan menampilkan form laporan, kemudian *admin* mengisi data-data laporan jika disimpan maka rekap data akan masuk ke database, jika tidak maka kembali ke fom laporan. Seperti terlihat pada Gambar 3.13.

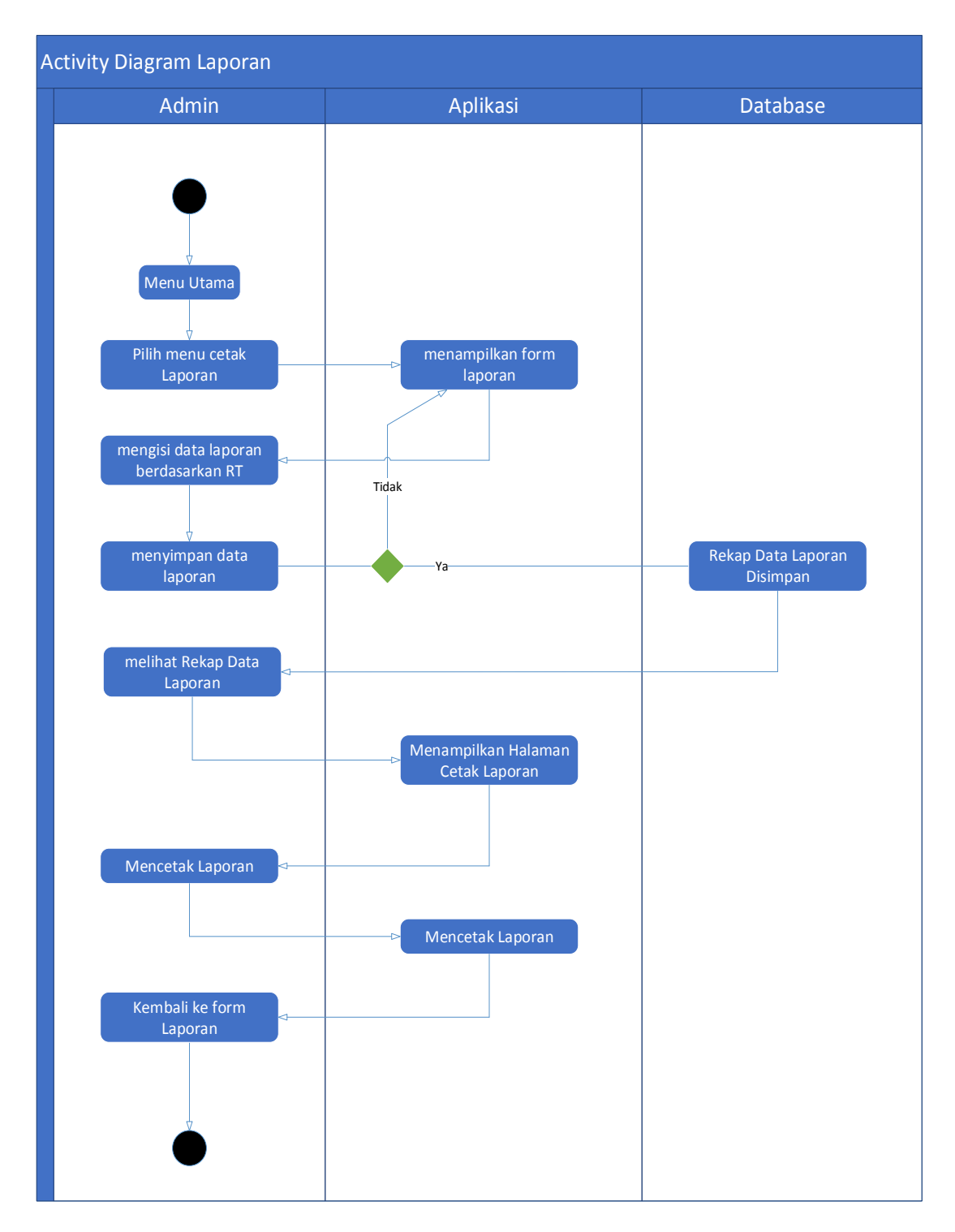

**Gambar 3. 13** Activity Diagram Cetak Laporan

# **3.4.3 ER Diagram**

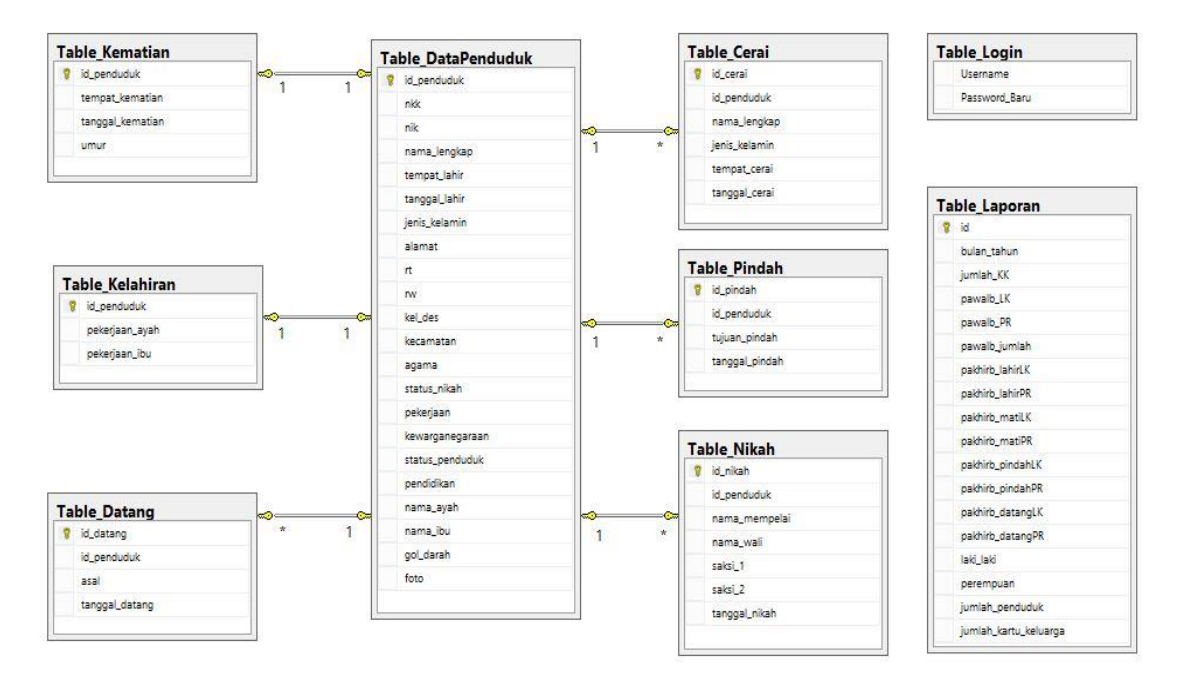

**Gambar 3. 14** *ER Diagram*

Pada Gambar 3.14 bisa dilihat database yang telah di rancang memiliki 7 buah entitas seperti halnya:

- 1. Data Penduduk
- 2. Data Pindah
- 3. Data Datang
- 4. Data Kelahiran
- 5. Data Kematian
- 6. Data Nikah
- 7. Data Cerai

Berikut penjelasan tentang relasi antar entitas yang tertera pada Gambar 3.14:

- 1. Entitas data penduduk memiliki relasi one to many ke setiap tabel seperti tabel data penduduk one to many ke tabel data pindah, datang, cerai, dan nikah.
- 2. Tabel data datang memiliki one to many menuju ke relasi tabel data penduduk
- 3. Tabel data kelahiran memiliki one to one menuju ke relasi tabel data penduduk
- 4. Tabel data kematian memiliki one to one menuju ke relasi tabel data penduduk
- 5. Tabel data nikah memiliki one to many menuju ke relasi tabel data penduduk
- 6. Tabel data cerai memiliki one to many menuju ke relasi tabel data penduduk

## **3.4.4 Class Diagram**

Penjelasan fungsi dari Gambar 3.15 yaitu:

- 1. Class data penduduk mempunyai fungsi untuk memasukkan data dan menyimpan data penduduk yang terhubung ke daftar data balita, data remaja, data dewasa dan data lanjut usia.
- 2. Class data pindah dan datang berfungsi untuk menambah, merubah, dan menghapus data penduduk yang datang maupun pindah
- 3. Class data kelahiran dan kematian berfungsi untuk menambah, merubah, dan menghapus data penduduk yang lahir maupun meninggal
- 4. Clas data nikah dan cerai berfungsi untuk menambah, merubah, dan menghapus data penduduk yang nikah maupun cerai

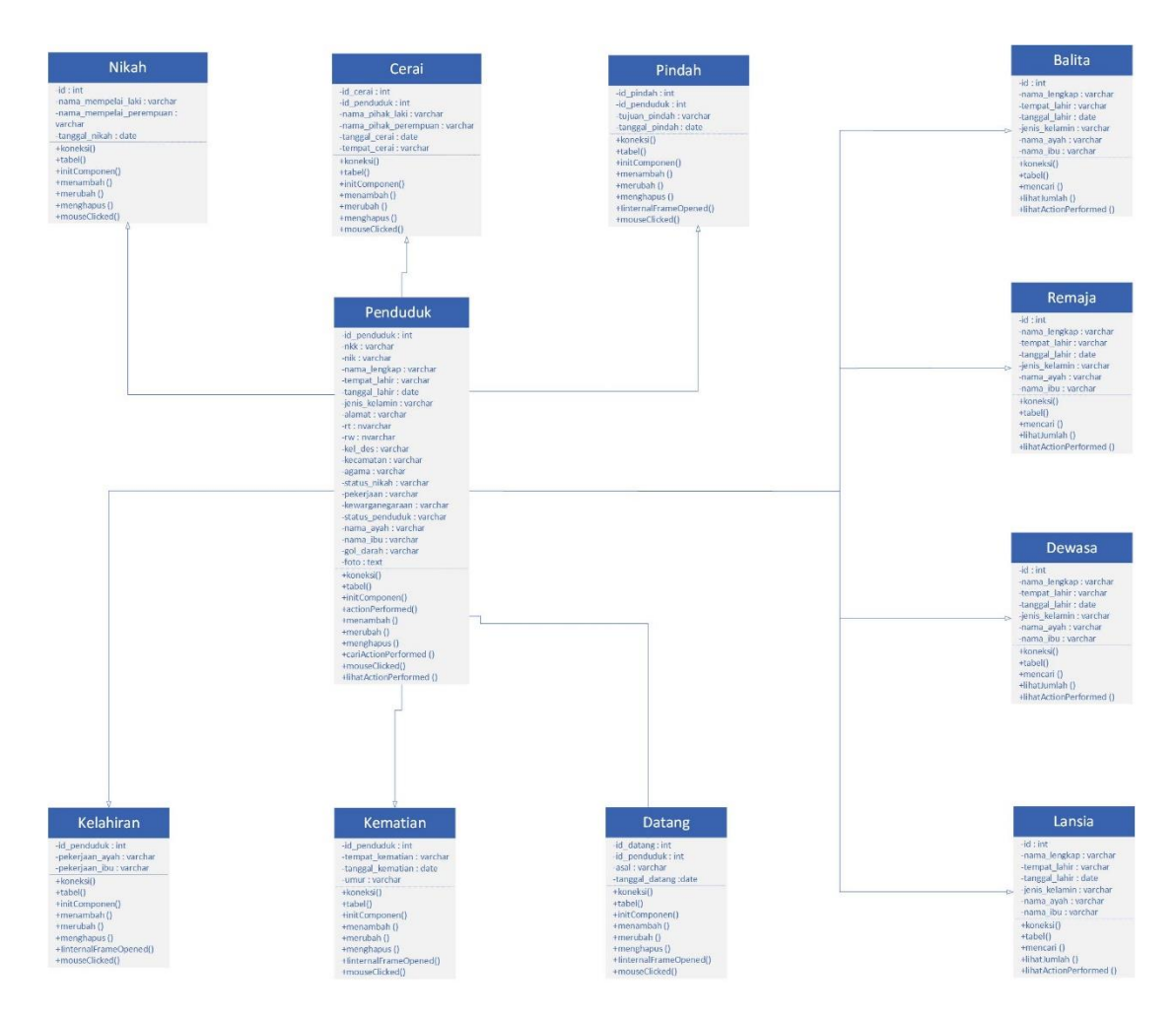

**Gambar 3. 15** Class Diagram

# **3.5 Perancangan Interface**

*Interface* atau antarmuka sangat dibutuhkan didalam sebuah aplikasi karena merupakan tampilan dari perangkat lunak yang menjadi sarana komunikasi antara pengguna dengan sistem, serta memberikan kemudahan kepada pengguna dalam melakukan aktivitas didalam apliksi desktop.

## **3.5.1 Rancangan Antarmuka Form Login**

Rancangan antarmuka form login merupakan tampilan utama dari aplikasi yang dibuat, form utama ini hanya dapat digunakan *admin.* Terdapat *Username* dan *Password* yang hanya di ketahui oleh *admin.* Gambaran rancangan antarmuka form utama dapat dilihat pada Gambar 3.16

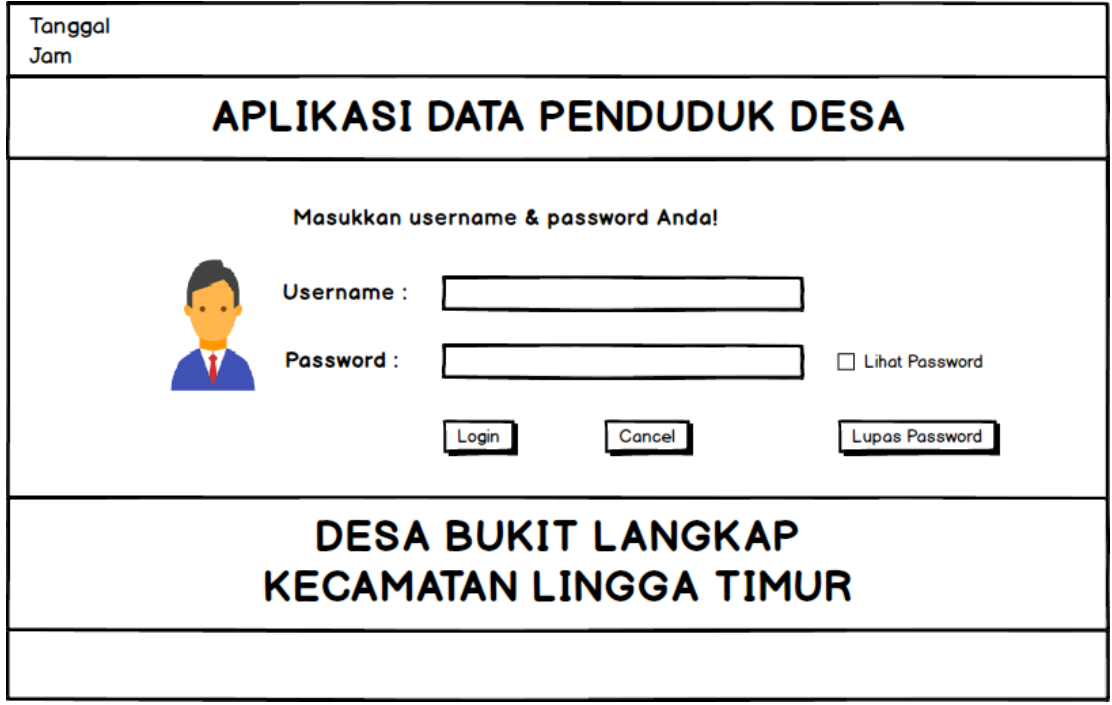

**Gambar 3. 16** Rancangan Antarmuka Form Utama

Gambaran rancangan antarmuka form beranda dapat dilihat pada Gambar 3.17

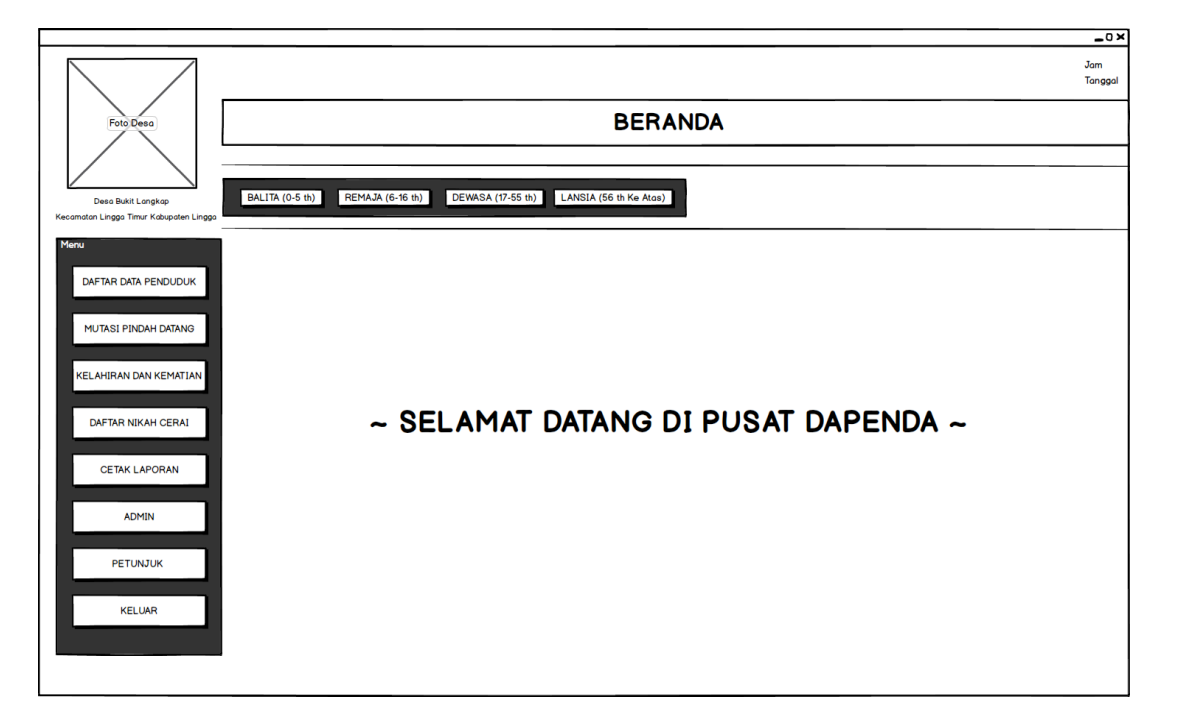

**Gambar 3. 17** Rancangan Antarmuka Form Beranda

Rancangan antarmuka form beranda terdapat beberapa pilihan button diantaranya:

- 1. Button Daftar Data Penduduk
- 2. Button Mutasi Pindah Datang
- 3. Button Kelahiran dan Kematian
- 4. Button Nikah Cerai
- 5. Button Cetak Laporan
- 6. Button Admin
- 7. Button Petunjuk
- 8. Button Keluar
- 9. Button Balita (0-5 th)
- 10. Button Remaja (6-16 th)
- 11. Button Dewasa (17-55 th)
- 12. Button Lanjut Usia (56 th ke atas)

## **3.5.3 Rancangan Antarmuka Form Daftar Data Penduduk**

Gambaran rancangan antarmuka form daftar data penduduk dapat dilihat pada Gambar 3.18

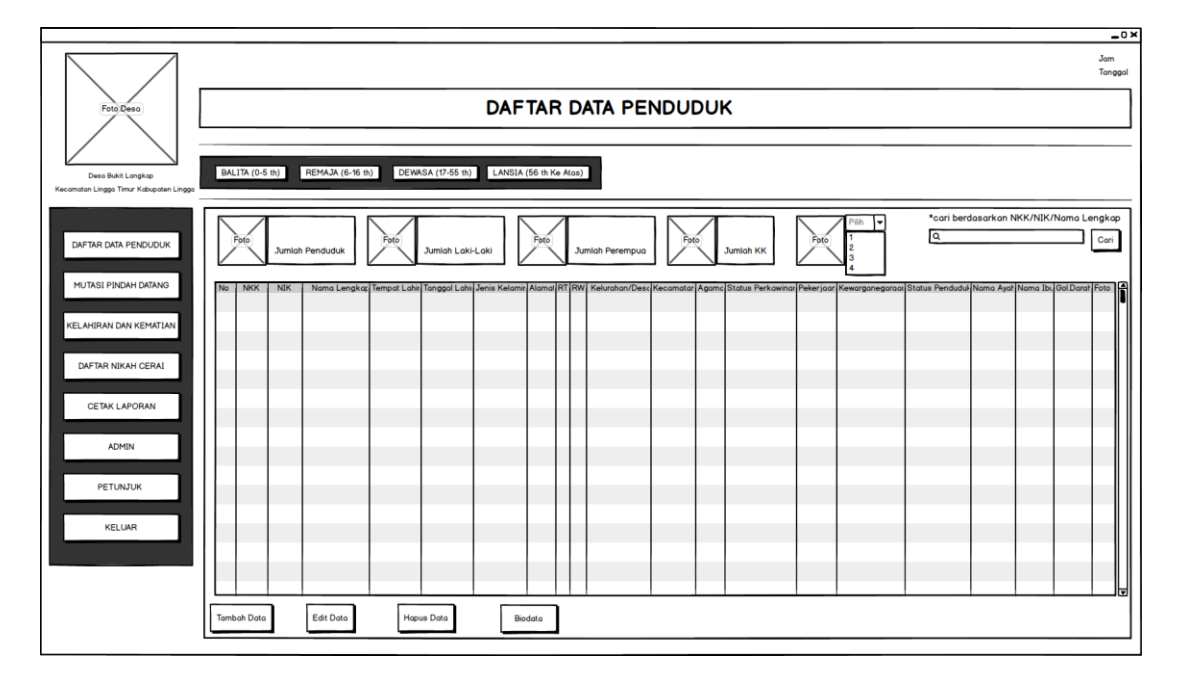

**Gambar 3. 18** Rancangan Antarmuka Form Daftar Data Penduduk

Rancangan antarmuka form Daftar Data Penduduk terdapat tabel dan beberapa button serperti:

- 1. Button Tambah Data yaitu untuk menambahkan data baru
- 2. Button Edit Data yaitu untuk merubah data yang salah
- 3. Button Hapus Data yaitu untuk menghapus data
- 4. Button Biodata yaitu untuk melihat data per orang, dengan cara pilih salah satu data kemudian klik button biodata
- 5. ComboBox yaitu bisa lihat data penduduk per RT/RW
- 6. jTextField (search) yaitu untuk mencari data dengan memasukan No KK, NIK, dan Nama Lengkap
- 7. Button Cari yaitu untuk mencari data dengan data yang dicari
- 8. jLabelText yaitu jumlah keseluruhan data penduduk, jumlah laki-laki, perempuan dan jumlah KK.

# **3.5.4 Rancangan Antarmuka Form Tambah Data**

Gambaran rancangan antarmuka form tambah data penduduk dapat dilihat pada Gambar 3.19

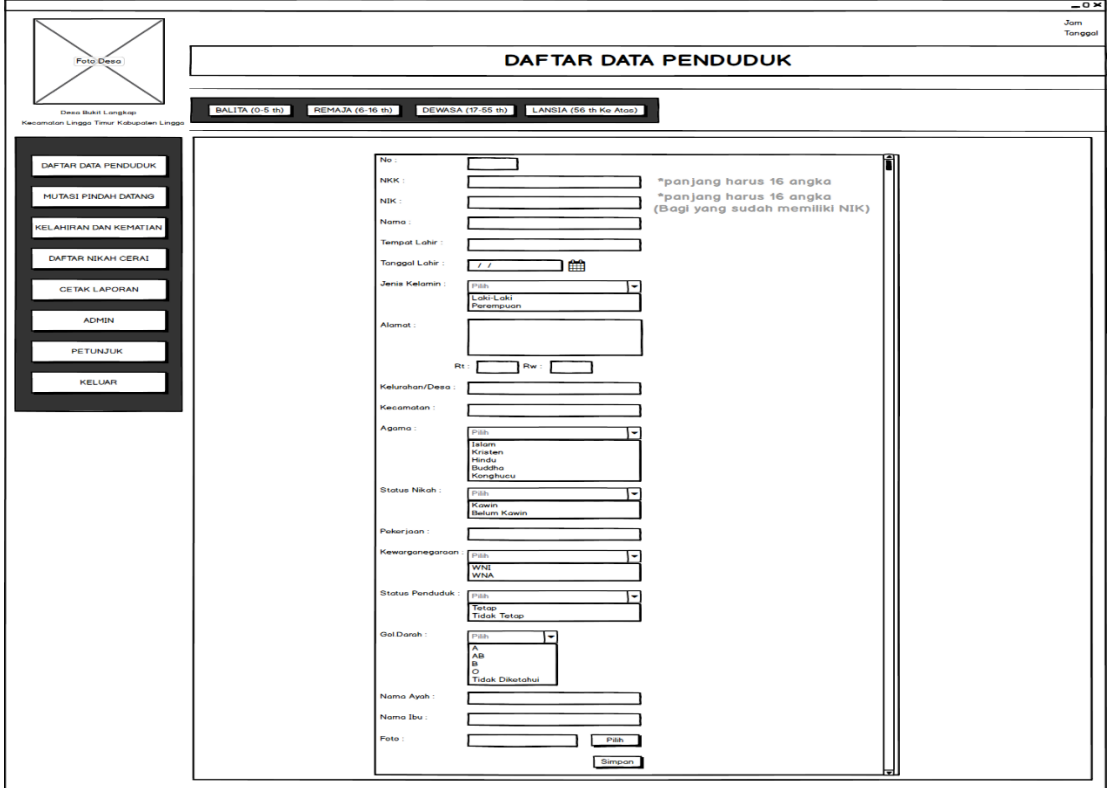

**Gambar 3. 19** Rancangan Antarmuka Form Tambah Data

Pada form rancangan antarmuka Tambah Data Penduduk, *admin* harus memasukan beberapa data, dan terdapat 3 button diantaranya:

- 1. ID Penduduk
- 2. NKK
- 3. NIK
- 4. Nama
- 5. Tempat Lahir
- 6. Tanggal Lahir
- 7. Jenis Kelamin
- 8. Alamat
- 9. Rt
- 10. Rw
- 11. Desa
- 12. Kecamatan
- 13. Agama
- 14. Status Nikah
- 15. Pekerjaan
- 16. Kewarganegaraan
- 17. Status Penduduk
- 18. Gol.Darah
- 19. Nama Ayah
- 20. Nama Ibu
- 21. Foto
- 22. Button Pilih Foto
- 23. Button Simpan

# **3.5.5 Rancangan Antarmuka Form Edit Data**

Gambaran rancangan antarmuka form edit data penduduk dapat dilihat pada Gambar 3.20

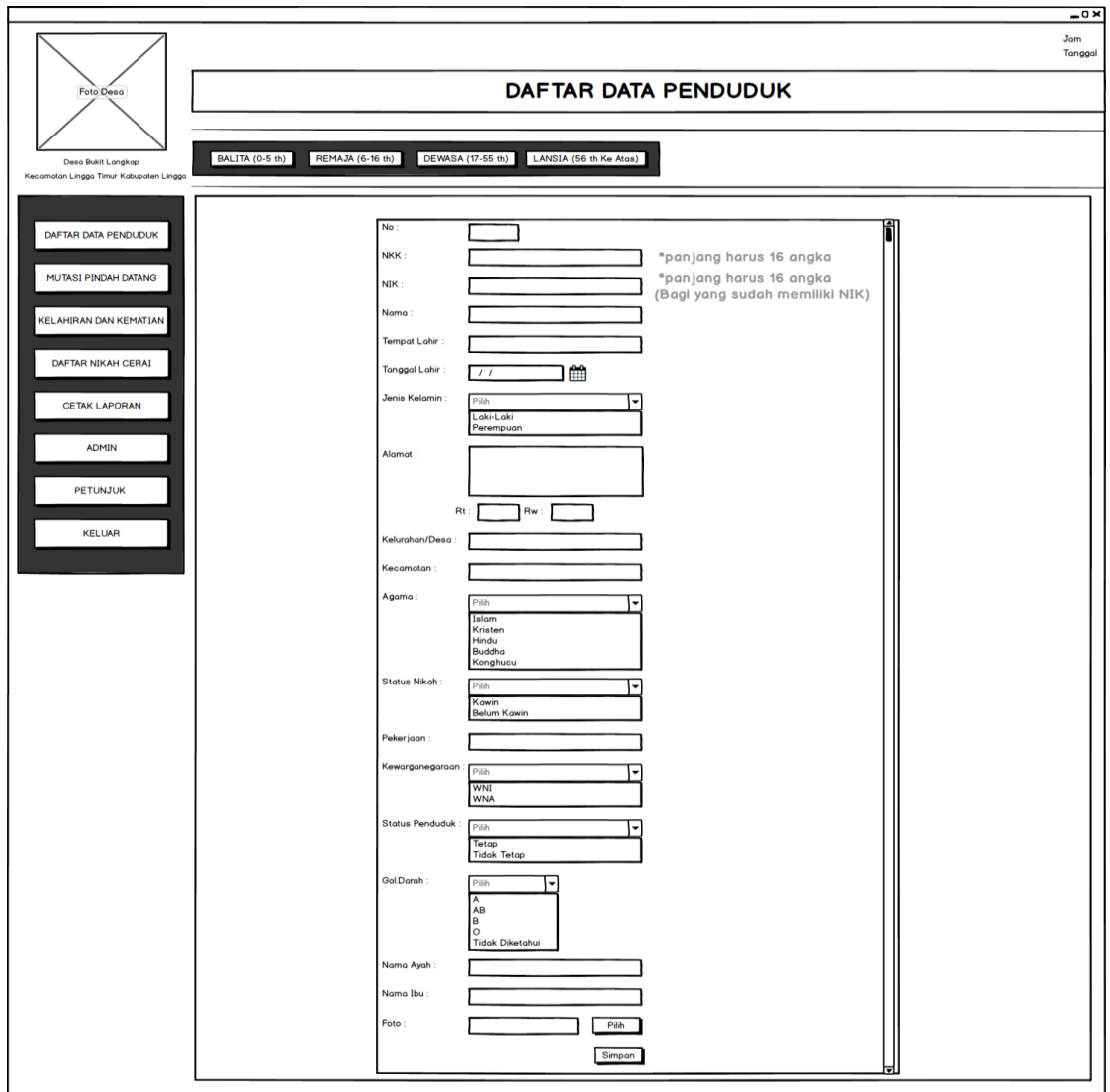

**Gambar 3. 20** Rancangan Antarmuka Form Edit Data

Pada form rancangan antarmuka Edit Data Penduduk, *admin* tidak bisa merubah ID Penduduk.

# **3.5.6 Rancangan Antarmuka Form Hapus Data**

Gambaran rancangan antarmuka form hapus data penduduk dapat dilihat pada Gambar 3.21

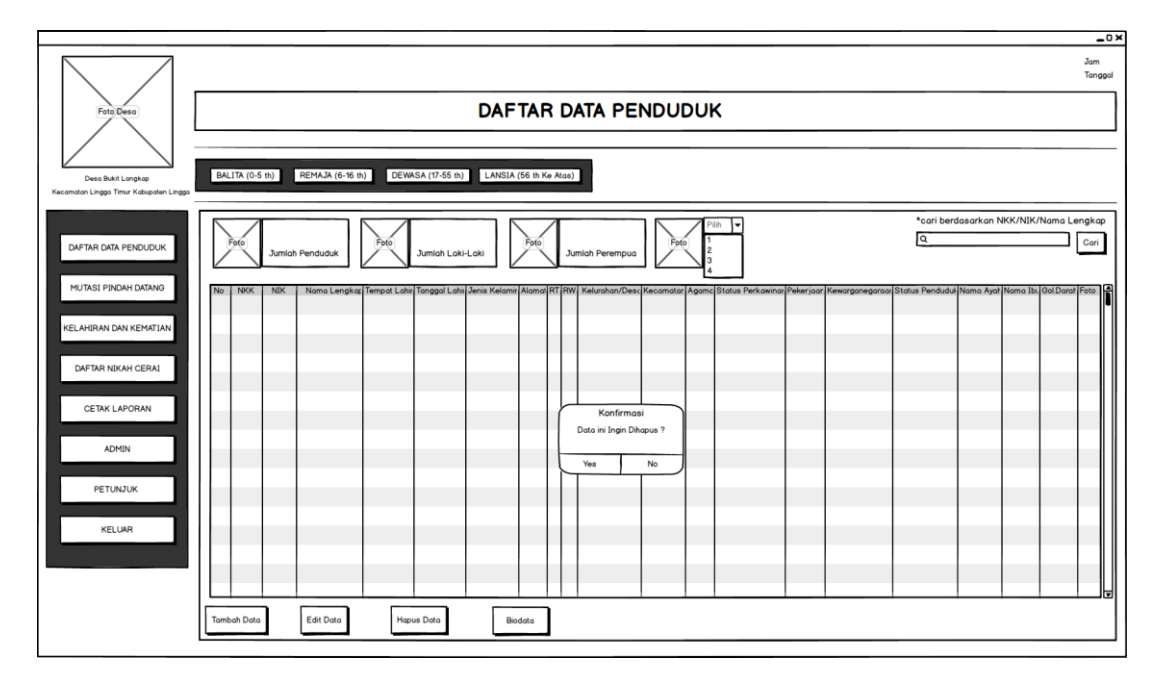

**Gambar 3. 21** Rancangan Anatarmuka Form Hapus Data

Pada form rancangan antarmuka Hapus Data Penduduk, *admin* harus memilih salah satu data yang ingin dihapus.

Gambaran rancangan antarmuka form Biodata dapat dilihat pada Gambar 3.22

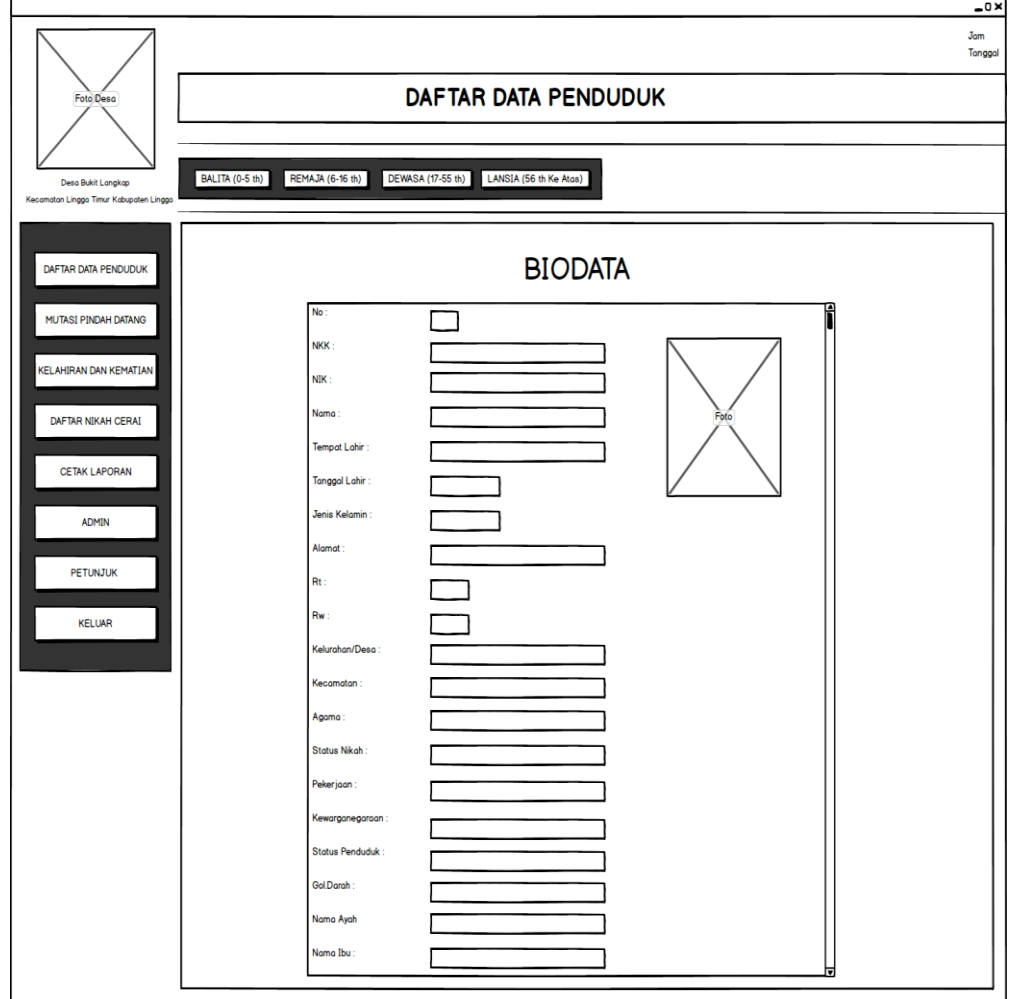

**Gambar 3. 22** Rancangan Antarmuka Form Biodata

Pada form rancangan antarmuka Biodata, *admin* bisa melihat data per orangan

# **3.5.8 Rancangan Antarmuka Form Mutasi Pindah Datang**

Gambaran rancangan antarmuka form Mutasi Pindah Datang dapat dilihat pada Gambar 3.23

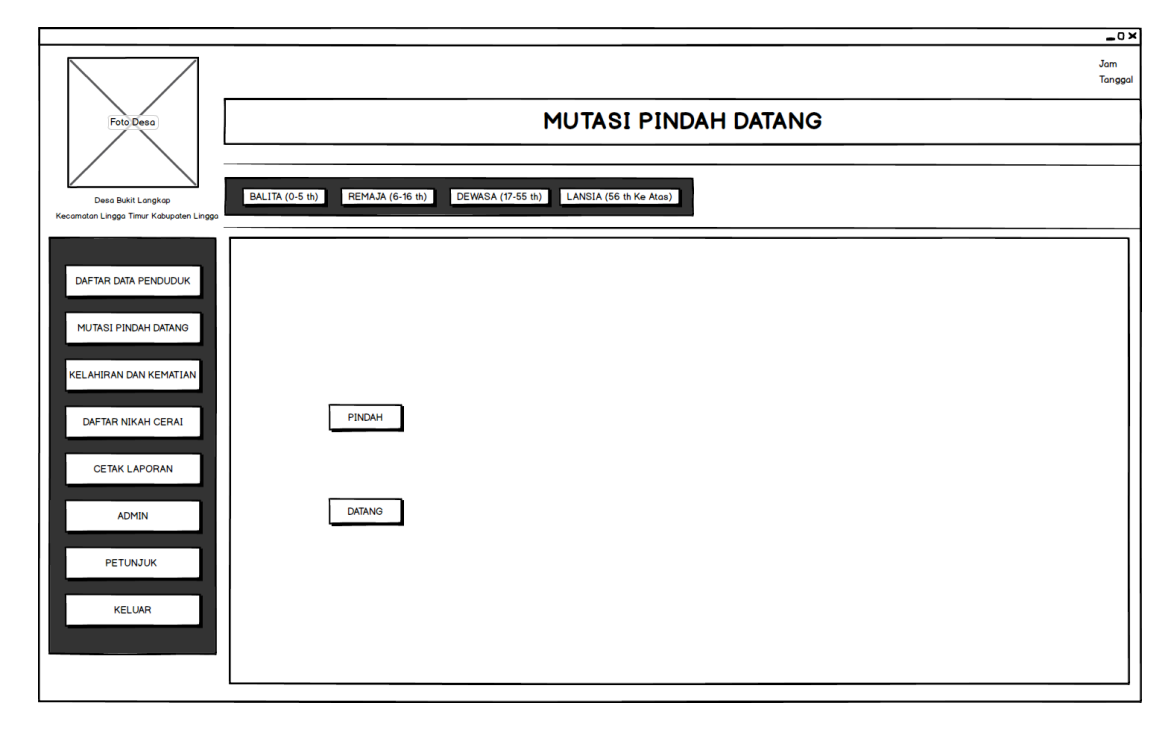

**Gambar 3. 23** Rancangan Antarmuka Form Mutasi Pindah Datang

Pada form rancangan antarmuka Mutasi Pindah Datang, terdapat 2 pilihan button yaitu:

- 1. Button Pindah yaitu untuk menambah data pindah, dan
- 2. Button Datang yaitu untuk menambah data pendatang

Gambaran rancangan antarmuka form Daftar Data Pindah dapat dilihat pada Gambar 3.24

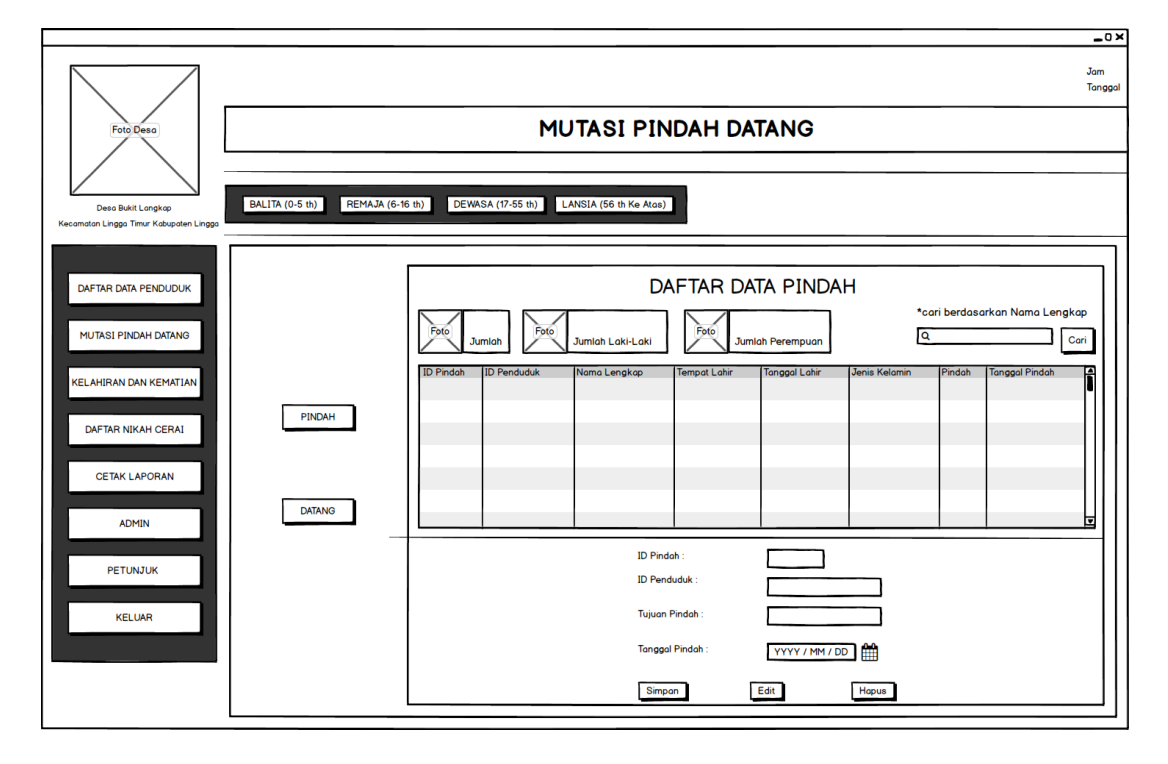

**Gambar 3. 24** Rancangan Antarmuka Form Daftar Data Pindah

Pada form rancangan antarmuka Daftar Data Pindah, terdapat tabel, dan 3 button diantarnya:

- 1. Button Simpan yaitu untuk menambahkan data pindah
- 2. Button Edit untuk merubah data pindah dengan cara pilih salah satu data dari tabel diatas, kemudian klik button edit
- 3. Button Hapus untuk menghapus data pindah dengan cara pilih data dari tabel diatas, kemudian klik button hapus

## **3.5.10 Rancangan Antarmuka Form Data Pendatang**

Gambaran rancangan antarmuka form Daftar Data Pendatang dapat dilihat pada Gambar 3.25

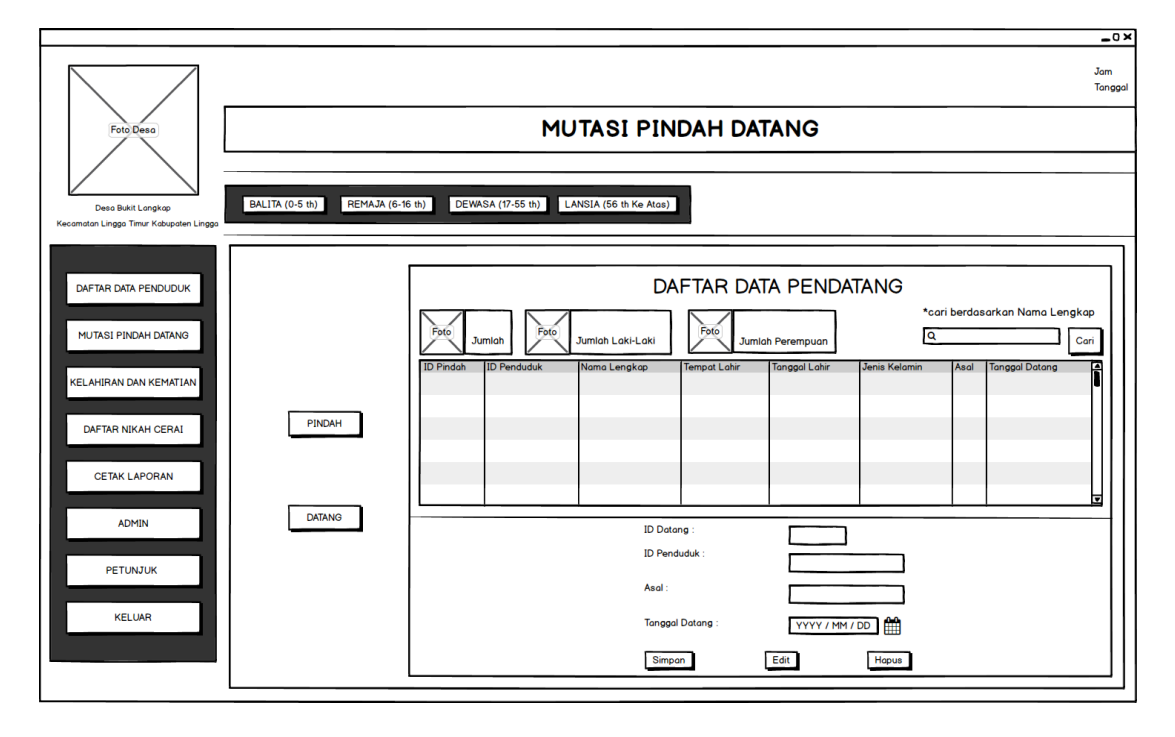

**Gambar 3. 25** Rancangan Antarmuka Form Daftar Data Pendatang

Pada form rancangan antarmuka Daftar Data Pendatang, terdapat tabel, dan 3 button diantarnya:

- 1. Button Simpan yaitu untuk menambahkan data pendatang
- 2. Button Edit untuk merubah data pendatang dengan cara pilih salah satu data dari tabel diatas, kemudian klik button edit
- 3. Button Hapus untuk menghapus data pendatang dengan cara pilih data dari tabel diatas, kemudian klik button hapus

#### **3.5.11 Rancangan Antarmuka Form Data Kelahiran dan Kematian**

Gambaran rancangan antarmuka form Data Kelahiran dan Kematian dapat dilihat pada Gambar 3.26

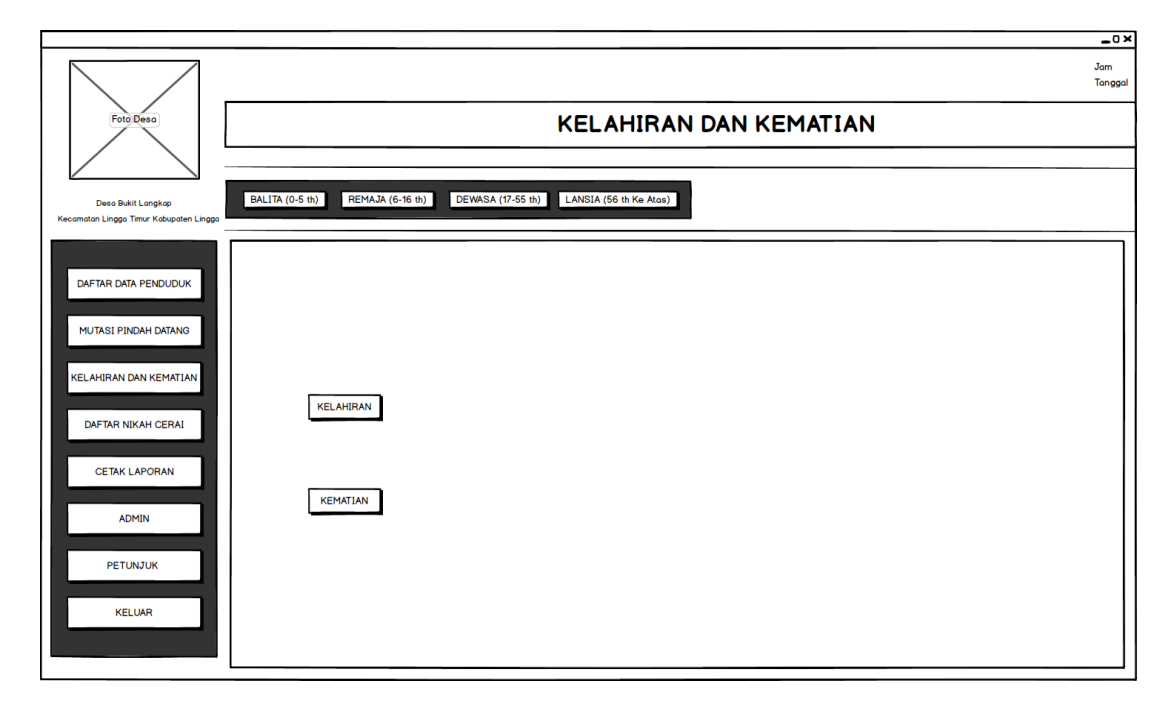

**Gambar 3. 26** Rancangan Antarmuka Form Kelahiran dan Kematian

Pada form rancangan antarmuka Kelahiran dan Kematian, terdapat 2 pilihan button yaitu:

- 1. Button Kelahiran yaitu untuk menambah data lahir, dan
- 2. Button Kematian yaitu untuk menambah data kematian

Gambaran rancangan antarmuka form Data Kelahiran dapat dilihat pada Gambar 3.27

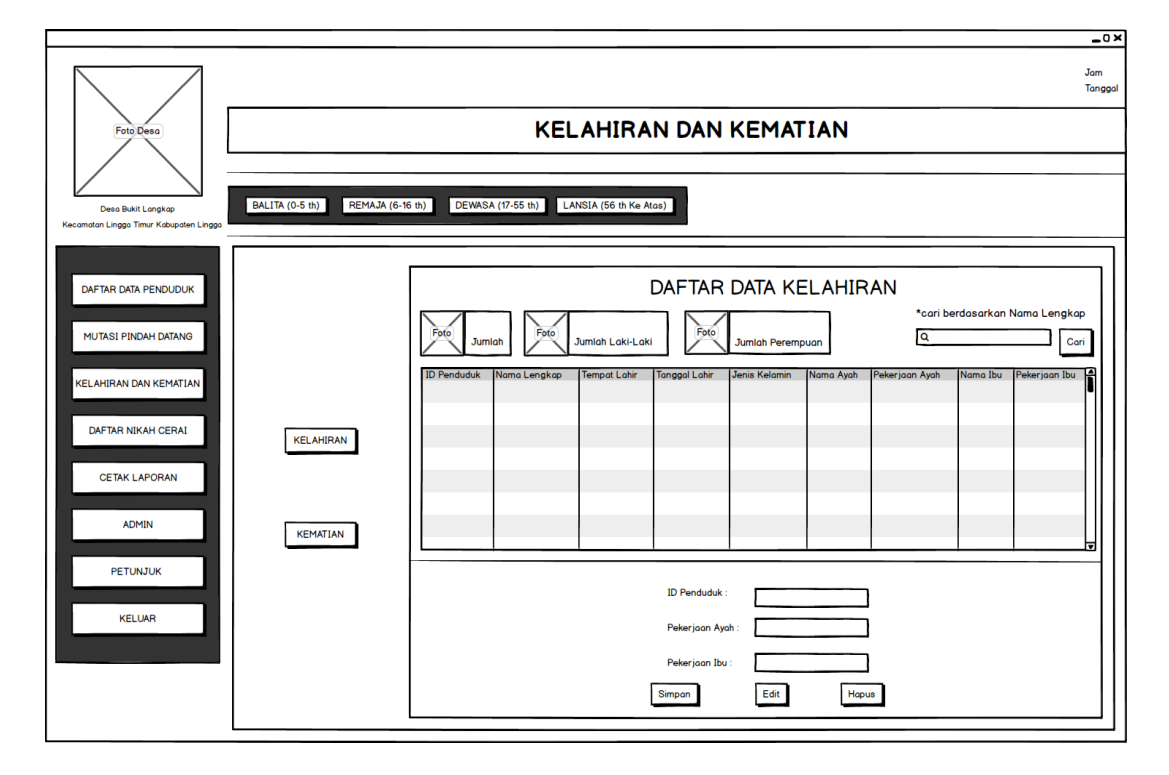

**Gambar 3. 27** Rancangan Antarmuka Form Kelahiran

Pada form rancangan antarmuka Daftar Data Kelahiran, terdapat tabel, dan 3 button diantarnya:

- 1. Button Simpan yaitu untuk menambahkan data kelahiran
- 2. Button Edit untuk merubah data kelahiran dengan cara pilih salah satu data dari tabel diatas, kemudian klik button edit
- 3. Button Hapus untuk menghapus data kelahiran dengan cara pilih data dari tabel diatas, kemudian klik button hapus

Gambaran rancangan antarmuka form Data Kematian dapat dilihat pada Gambar 3.28

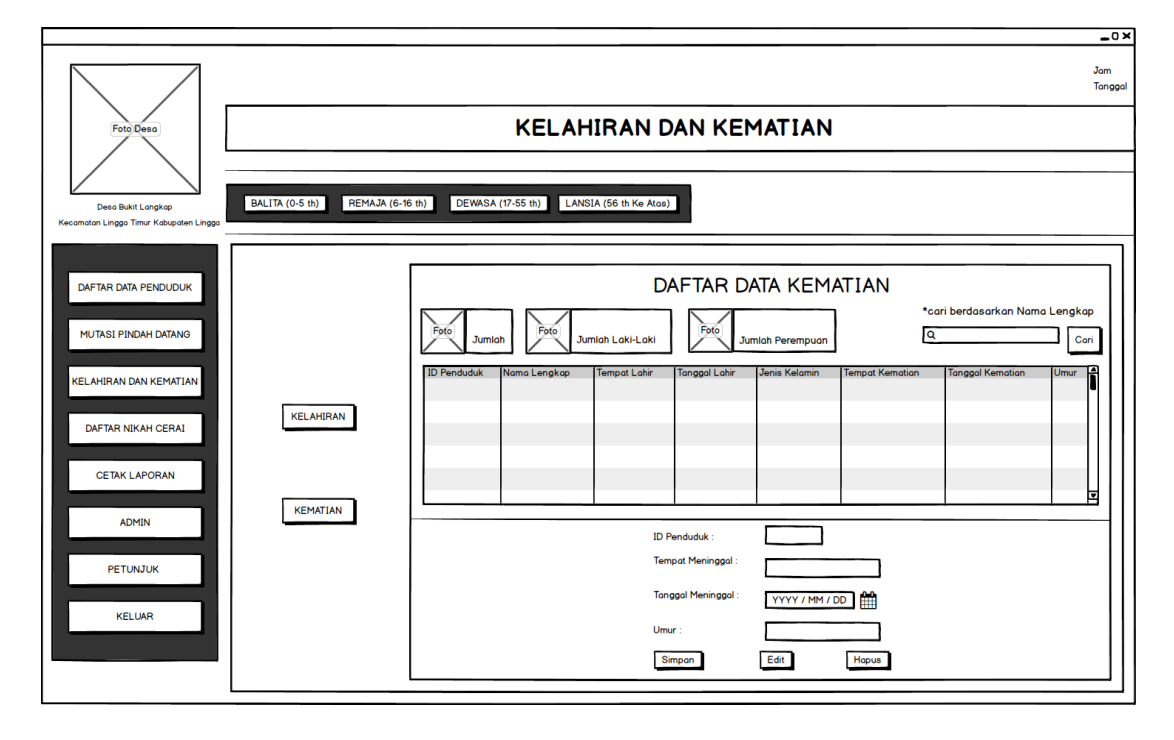

**Gambar 3. 28** Rancangan Antarmuka Form Kematian

Pada form rancangan antarmuka Daftar Data Kelahiran, terdapat tabel, dan 3 button diantarnya:

- 1. Button Simpan yaitu untuk menambahkan data kematian
- 2. Button Edit untuk merubah data kematian dengan cara pilih salah satu data dari tabel diatas, kemudian klik button edit
- 3. Button Hapus untuk menghapus data kematian dengan cara pilih data dari tabel diatas, kemudian klik button hapus

# **3.5.14 Rancangan Antarmuka Form Data Nikah dan Cerai**

Gambaran rancangan antarmuka form Data Nikah Cerai dapat dilihat pada Gambar 3.29

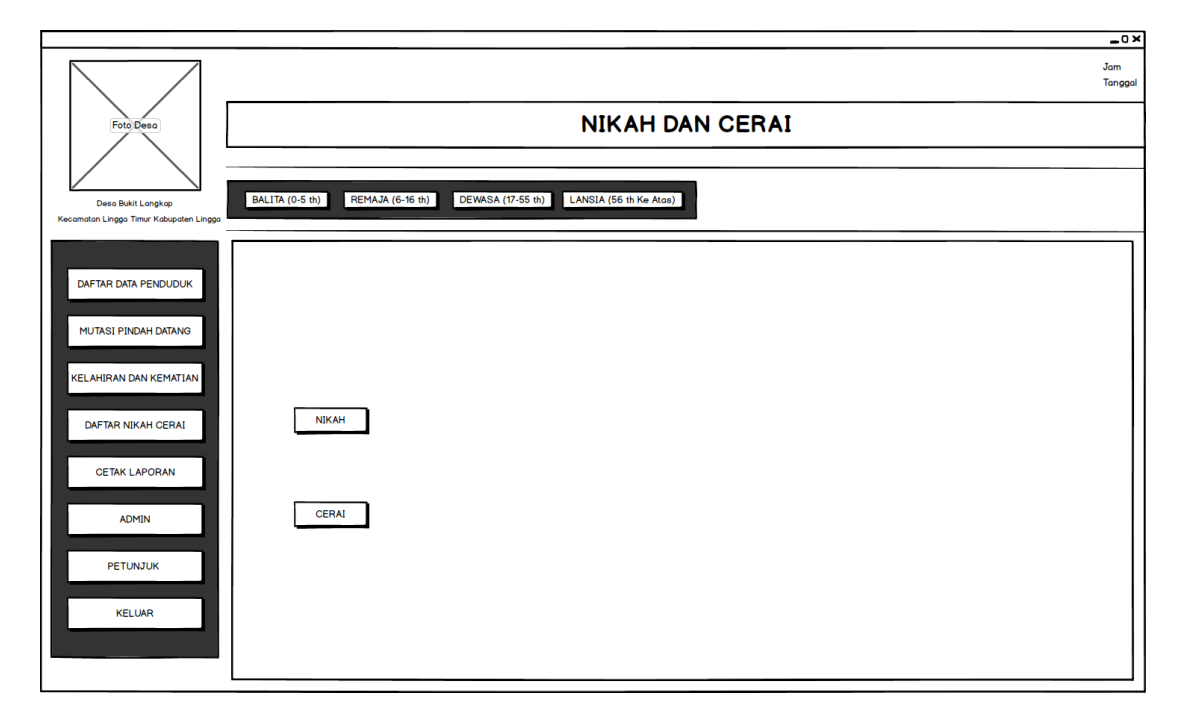

**Gambar 3. 29** Rancangan Antarmuka Form Nikah Cerai

Pada form rancangan antarmuka Kelahiran dan Kematian, terdapat 2 pilihan button yaitu:

- 1. Button Nikah yaitu untuk menambah data Nikah, dan
- 2. Button Cerai yaitu untuk menambah data Cerai

Gambaran rancangan antarmuka form Data Nikah dapat dilihat pada Gambar 3.30

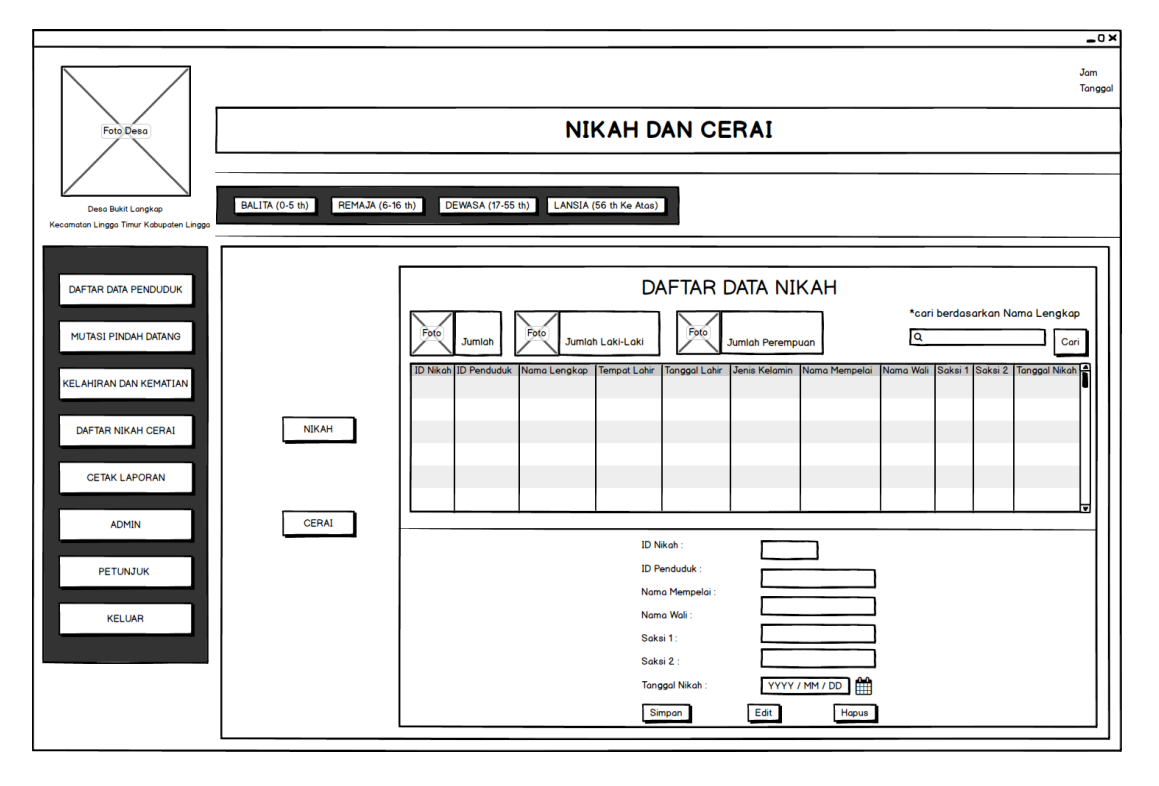

**Gambar 3. 30** Rancangan Antarmuka Form Nikah

Pada form rancangan antarmuka Daftar Data Nikah, terdapat tabel, dan 3 button diantarnya:

- 1. Button Simpan yaitu untuk menambahkan data nikah
- 2. Button Edit untuk merubah data nikah dengan cara pilih salah satu data dari tabel diatas, kemudian klik button edit
- 3. Button Hapus untuk menghapus data nikah dengan cara pilih data dari tabel diatas, kemudian klik button hapus

Gambaran rancangan antarmuka form Data Nikah dapat dilihat pada Gambar 3.31

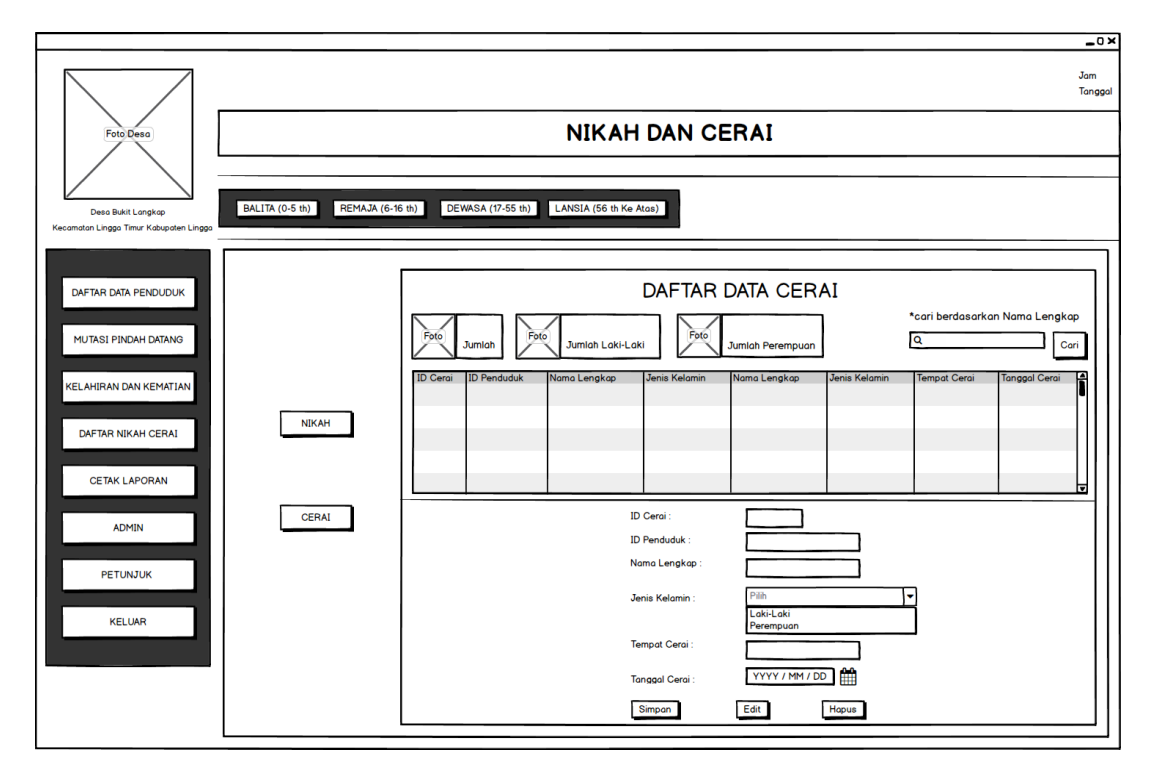

**Gambar 3. 31** Rancangan Antarmuka Form Cerai

Pada form rancangan antarmuka Daftar Data Cerai, terdapat tabel, dan 3 button diantarnya:

- 1. Button Simpan yaitu untuk menambahkan data cerai
- 2. Button Edit untuk merubah data cerai dengan cara pilih salah satu data dari tabel diatas, kemudian klik button edit
- 3. Button Hapus untuk menghapus data cerai dengan cara pilih data dari tabel diatas, kemudian klik button hapus

#### **3.5.17 Rancangan Antarmuka Form Tambah Laporan**

Gambaran rancangan antarmuka form Tambah Laporan dapat dilihat pada Gambar 3.32

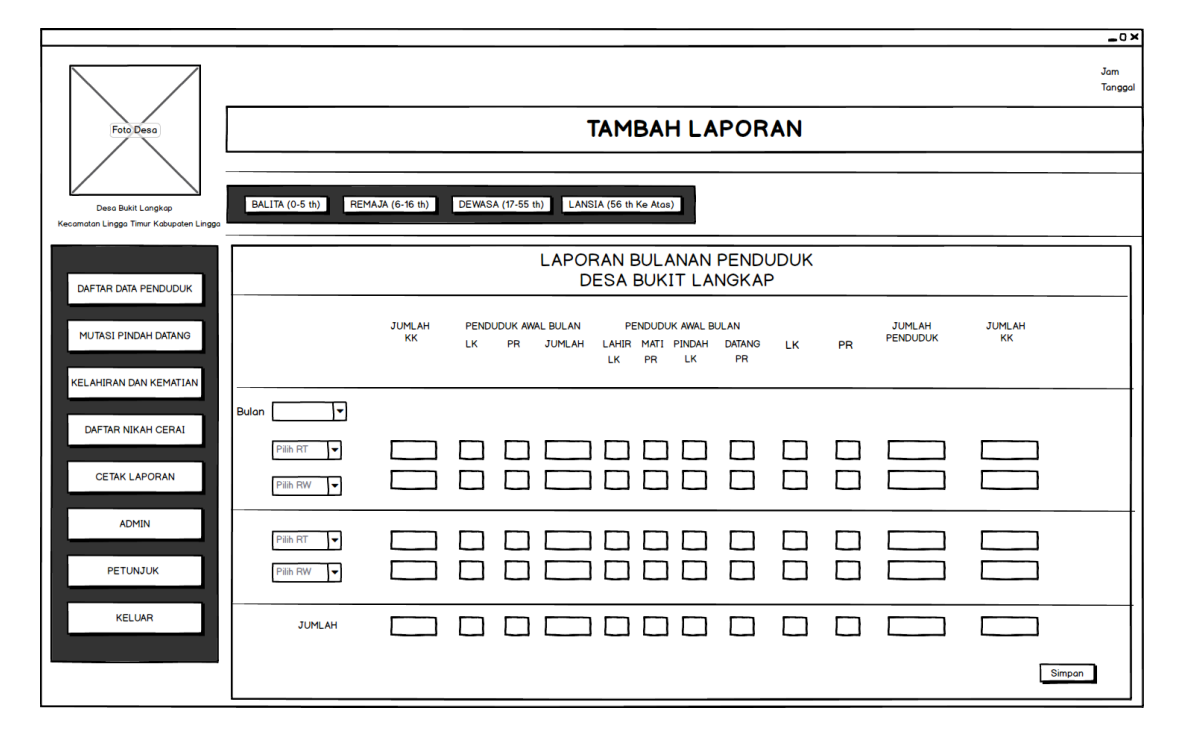

**Gambar 3. 32** Rancangan antarmuka Form Cetak Laporan

Pada form rancangan antarmuka Tambah Laporan, admin hanya merekap jumlah data keseluruhan berdasarkan pilihan RT.

Gambaran rancangan antarmuka form Lihat Laporan dapat dilihat pada Gambar 3.33

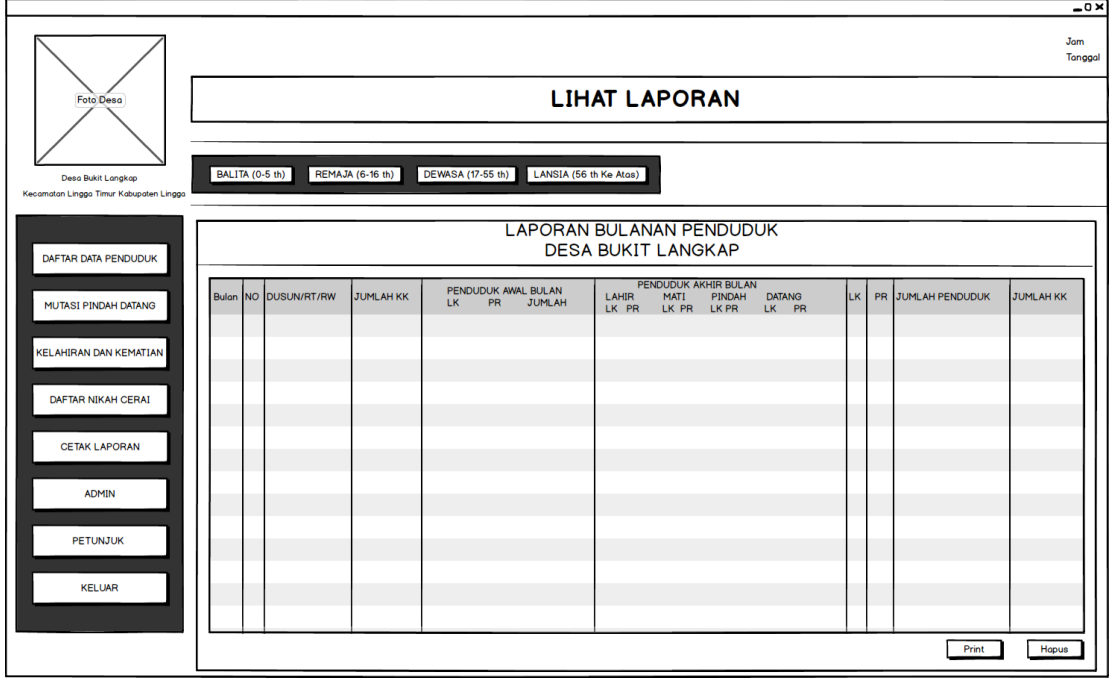

**Gambar 3. 33** Rancangan Antarmuka Form Lihat Laporan

Pada form rancangan antarmuka Lihat Laporan, terdapat tabel, dan 3 button diantarnya:

- 1. Button Hapus untuk menghapus data laporan dengan cara pilih data dari tabel diatas, kemudian klik button hapus
- 2. Button Print untuk mencetak laporan

# **3.5.19 Rancangan Antarmuka Print Laporan**

Gambar rancangan antarmuka Print Laporan dapat dilihat pada Gambar 3.34

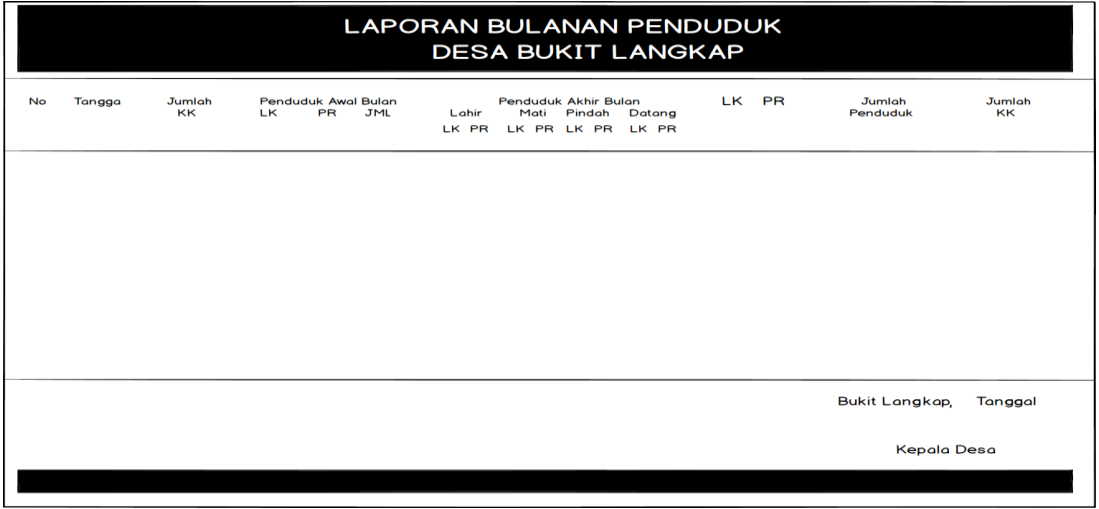

**Gambar 3. 34** Rancangan Antarmuka Print Laporan

# **3.5.20 Rancangan Antarmuka Form Admin**

Gambaran rancangan antarmuka form Admin dapat dilihat pada Gambar 3.34

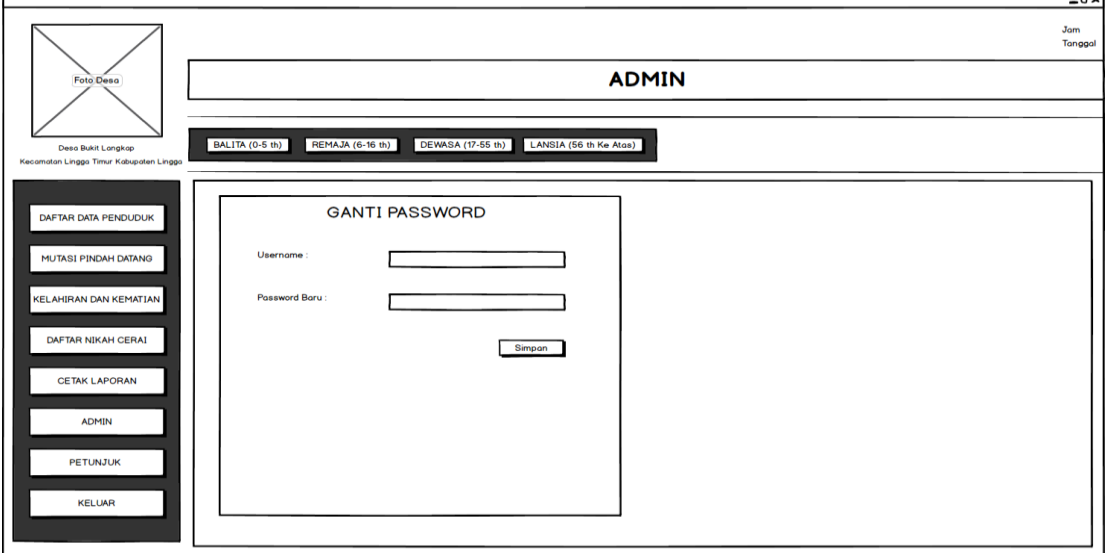

**Gambar 3. 35** Rancangan Antarmuka Form Admin

Pada form rancangan antarmuka Admin, admin bisa megantikan password

 $\overline{\phantom{a}}$ 

# **3.5.21 Rancangan Antarmuka Form Data Balita**

Gambaran rancangan antarmuka form Data Balita, Remaja, Dewasa, dan Lansia admin hanya bisa melihat data, dapat dilihat pada Gambar 3.36, 3.37, 3.38, 3.39

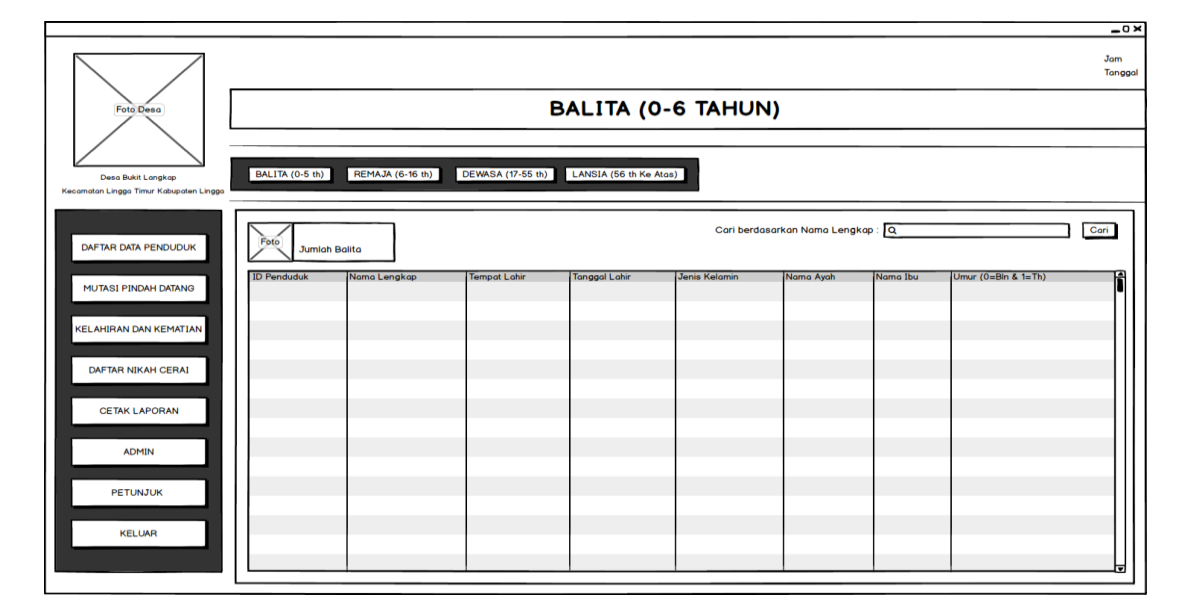

**Gambar 3. 36** Rancangan Antarmuka Form Balita

### **3.5.22 Rancangan Antarmuka Form Data Remaja**

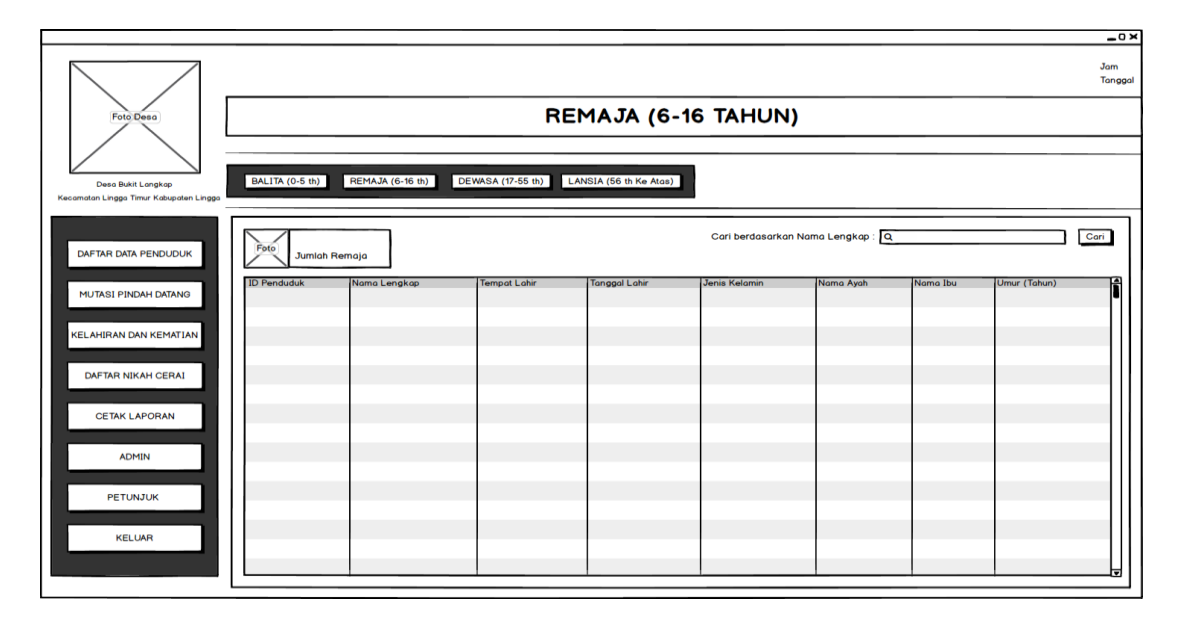

**Gambar 3. 37** Rancangan Antarmuka Form Remaja

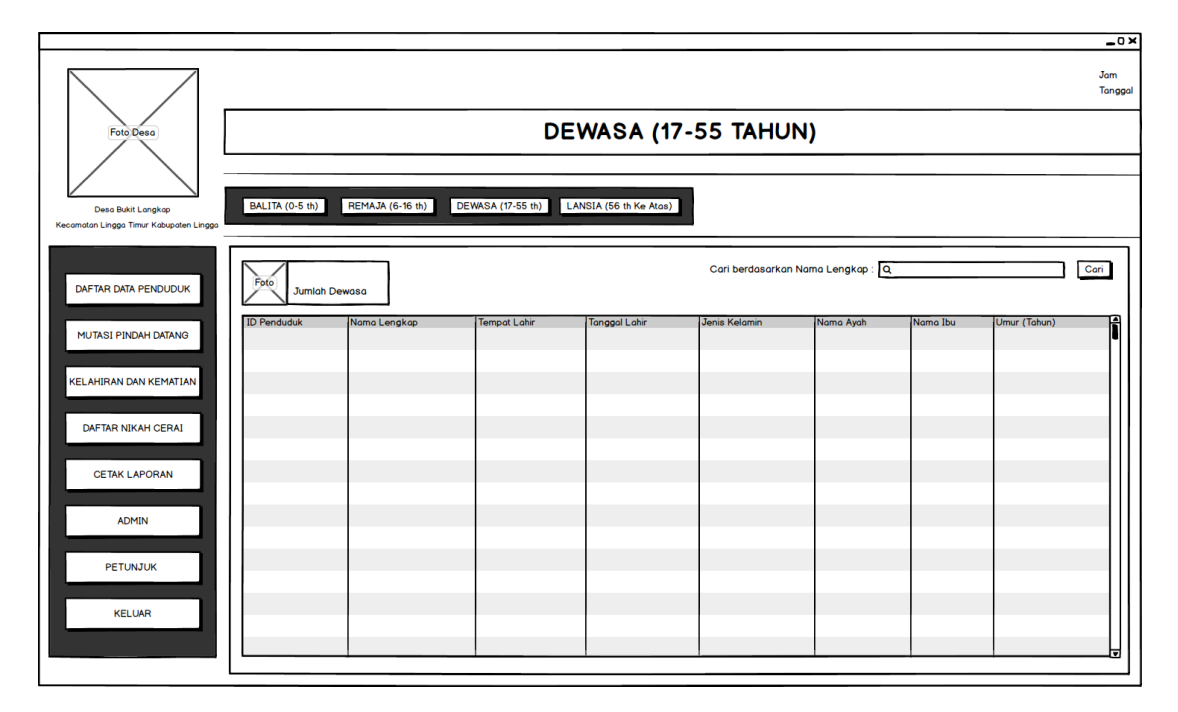

## **3.5.23 Rancangan Antarmuka Form Dewasa**

**Gambar 3. 38** Rancangan Antarmuka Form Dewasa

## **3.5.24 Rancangan Antarmuka Form Lanjut Usia**

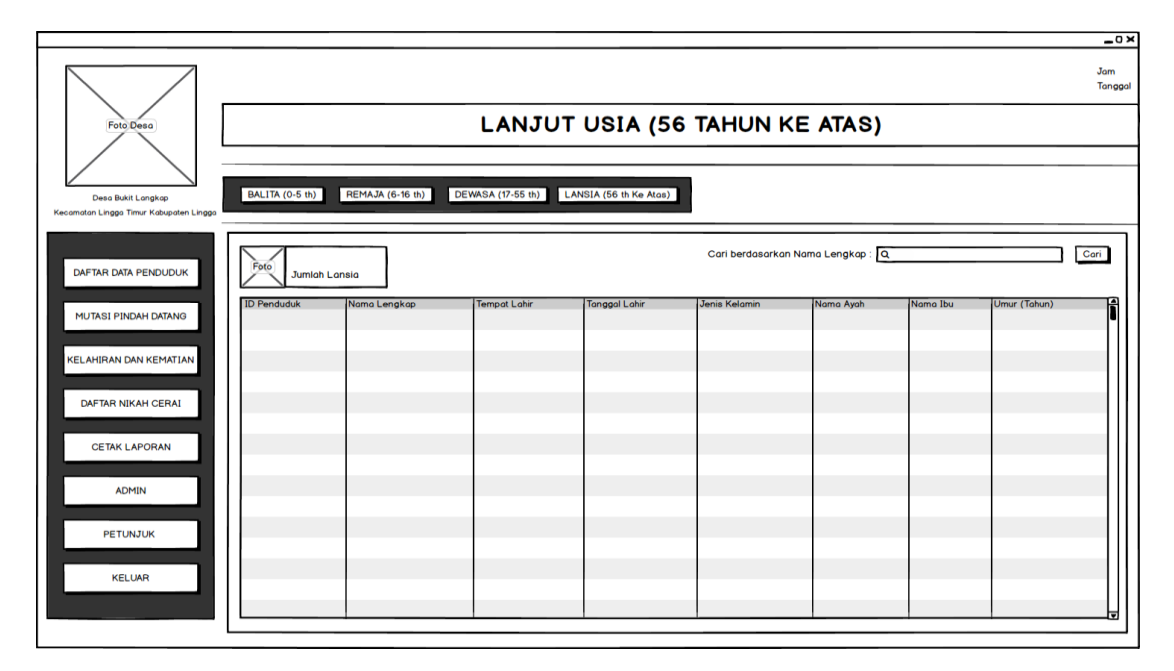

**Gambar 3. 39** Rancangan Antarmuka Form Lanjut Usia

#### **3.5.25 Rancangan Antarmuka Form Petunjuk**

Gambaran rancangan antarmuka form Petunjuk *admin* bisa mempelajari cara menggunakan dari aplikasi ini, dapat dilihat pada Gambar 3.39

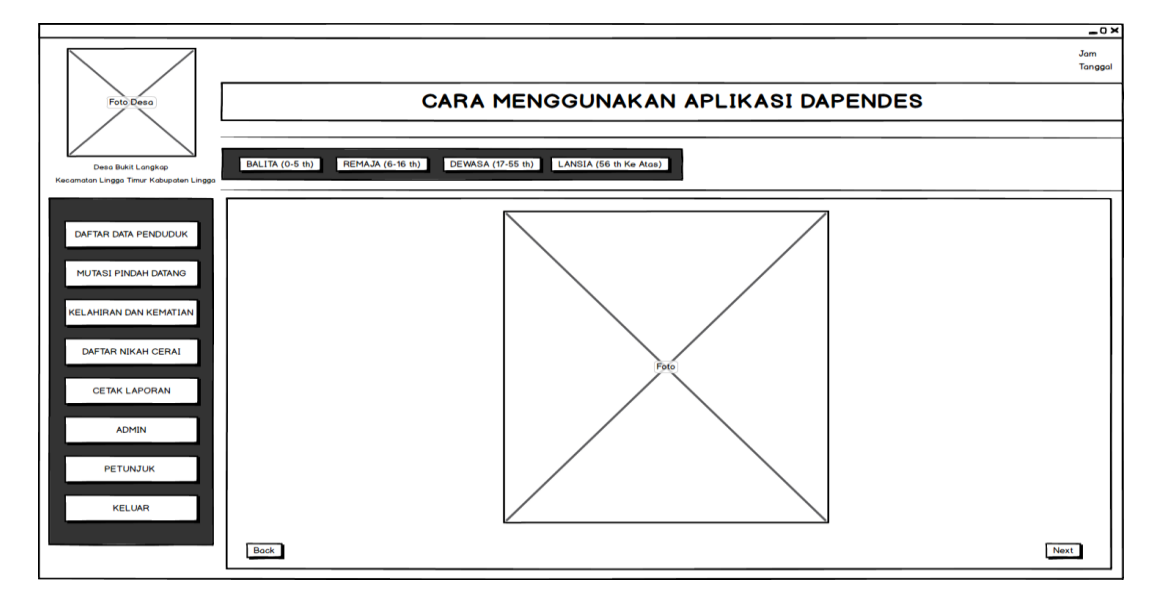

**Gambar 3. 40** Rancangan Antarmuka Form Petunjuk

#### **3.6 Metode Pengujian**

Metode pengujian yang di pakai yaitu seperti pengembangan aplikasi dilakukan dengan mendapatkan informasi serta mengevaluasi mengenai kebutuhan aplikasi terhadap *admin*, dengan mengggunakan tes langsung pengujian aplikasi dan mengamati hasil tes melalui data uji dari perangkat lunak yang di berikan. Hal hal yang menjadi perhatian dalam pengujian sebagai berikut:

- a. Aplikasi dapat menambah, merubah, dan menghapus
- b. Aplikasi dapat menampilkan daftar data penduduk
- c. Aplikasi dapat menampilkan data per orangan, data per rt/rw, data per golongan
- d. Aplikasi dapat melihat usia penduduk, melihat jumlah keseluruhan, jumlah laki-laki, jumlah perempuan, dan jumlah KK dalam satu keluarga.